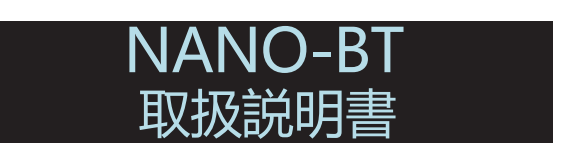

# **- 目次-**

# **[NANO-BT](#page-3-0) 取扱説明**

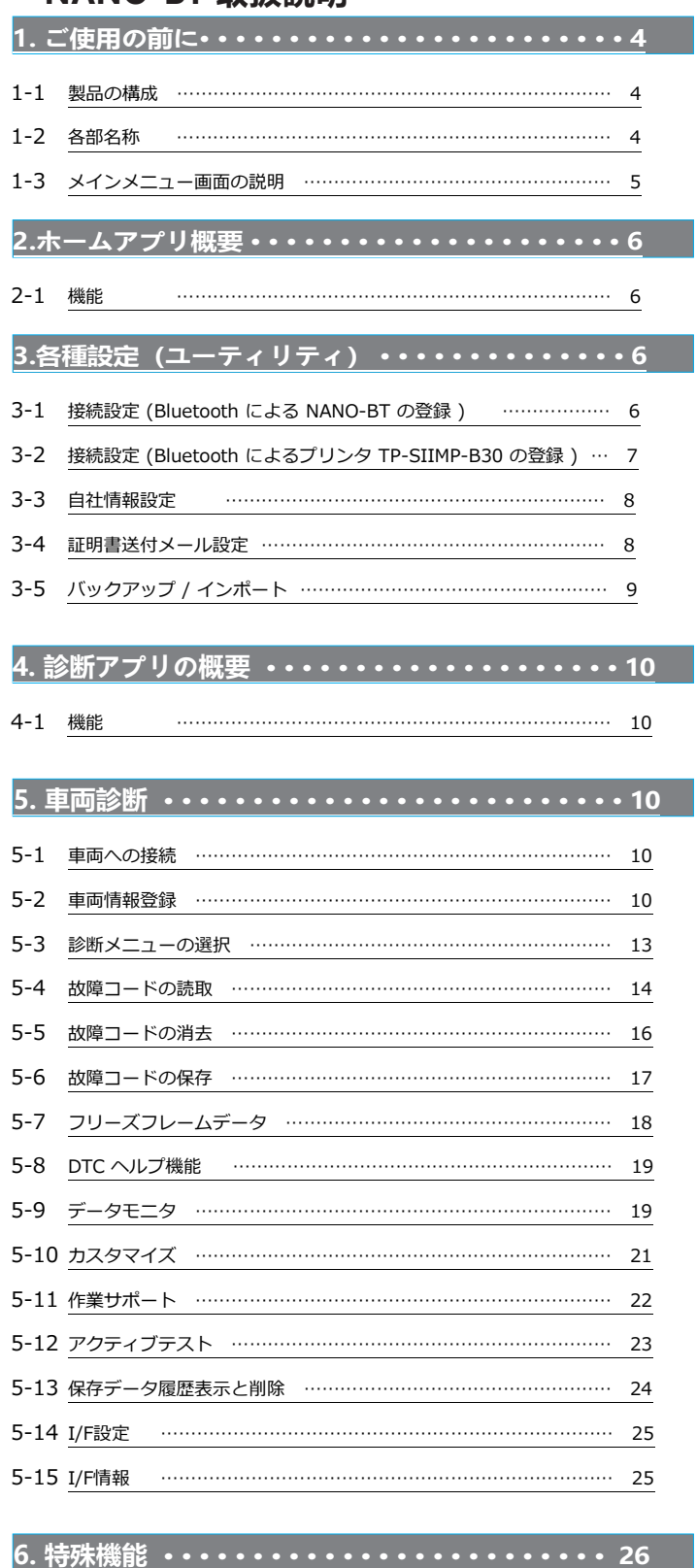

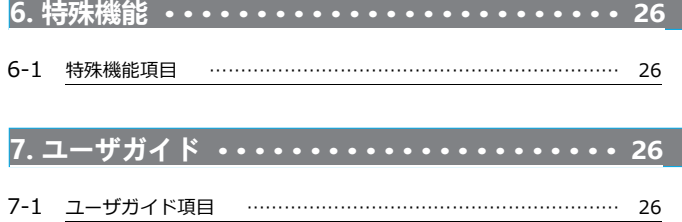

# **[8. ADAS CALIBRATION](#page-26-0) • • • • • • • • • • • • • • • • • • 27**

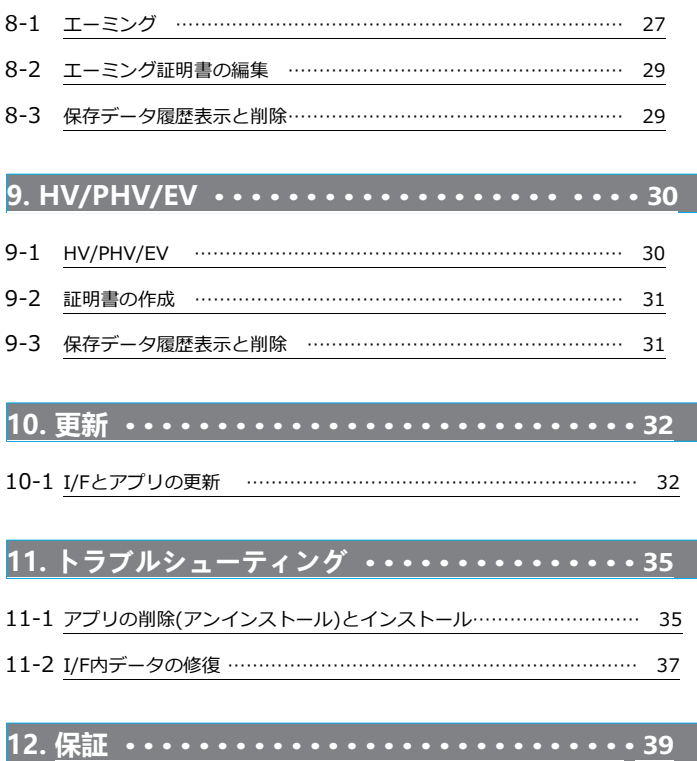

## **安全にお使いいただくために必ずお読みください。**

取扱説明書には、お使いになる人や他の人への危害と財産の損害を未然に防ぎ、安全に正しくお使いいただくために重要な内容を記載しています。 本製品をより効率的にお使いいただくために、取扱説明書の内容についてよくご理解し記載事項をお守りください。 また、本製品を十分に活用していただくためには、車両コンピュ-タシステムを熟知されている必要があります。本製品を使用する際に修理書を 参照せず、無理な使い方で車両を破損させた場合、正しい使用方法以外で発生した損害については、一切の責任を負いかねます。

## **使用上のご注意および禁止事項**

- 診断ケーブルを車両から着脱する際は、車両のイグニッションスイッチがOFFであることを必ず確認してください。 イグニッションスイッチが ON の位置で脱着すると、本体やプログラムを破壊する場合があります。
- ケーブルを無理に引っ張らないでください。
- 車両の診断コネクタにケーブルがしっかりと接続されていることを確かめてから、本製品をお使いください。
- 付属のシガー電源ケーブル以外を本体側電源コネクタに差し込まないでください。
- 別の製品のケーブルを使用しないでください。
- 本体のコネクタ部に異物を入れないでください。
- ●本体およびケーブル、アダプタ等の金属端子部に直接手を触れないでください。 汚れによる接触不良や静電気による破壊等が発生する場合があります。
- 端子部分にエンジンオイルなどを付着させないでください。接触不良の原因となります。
- エンジンオイル、ガソリン、不凍液およびバッテリ液を本体に付着させないでください。
- アルコールを含む液体で本製品をふかないでください。割れの原因となります。
- 気温 0° C ~ 50° C、湿度 80%以下の環境でご使用ください。
- ケーブルの被覆が破れた場合は、ショートのおそれがありますのでご使用を中止してください。
- 本体およびケーブル等を水に濡らしたり、衝撃等を与えないでください。
- 本体は防水仕様ではありませんので水に濡らさないでください。
- ぬれた手で、本製品に触れないでください。
- 運転者は、運転中に本製品を操作しないでください。
- 電源電圧は DC10V 以上 32V 以下でお使いください。
- 人的な傷害を未然に防ぐために、必ずパーキング・ブレーキを確実にかけ、また車輪止めを行い、車両の点検 ・ 修理を行ってください。
- 車庫などの周囲が囲まれている空間でエンジンを作動させたまま点検を行う際には、必ず十分な換気を行ってください。 排気ガス中には意識不明状態や死亡に至らせる恐れのある無色無臭の非常に危険な一酸化炭素が含まれております。 排気ガスは絶対に吸い込まないようにしてください。
- 本製品を分解・改造しないでください。

## **保管場所について下記の場所には保管しないでください。**

- 水のかかるところ
- 強い衝撃が加わるところ
- 気温 -20° C 以下 70° C 以上、湿度80% 以上のところ
- 結露のあるところ
- 直射日光があたるところや炎天下の車室内など高温になるところ

# <span id="page-3-1"></span><span id="page-3-0"></span>**1. ご使用の前に**

# **1-1 ご使用の前に**

## 1-1 製品の構成

※リスト内の製品は予告なく変更する場合があります。予めご了承ください。

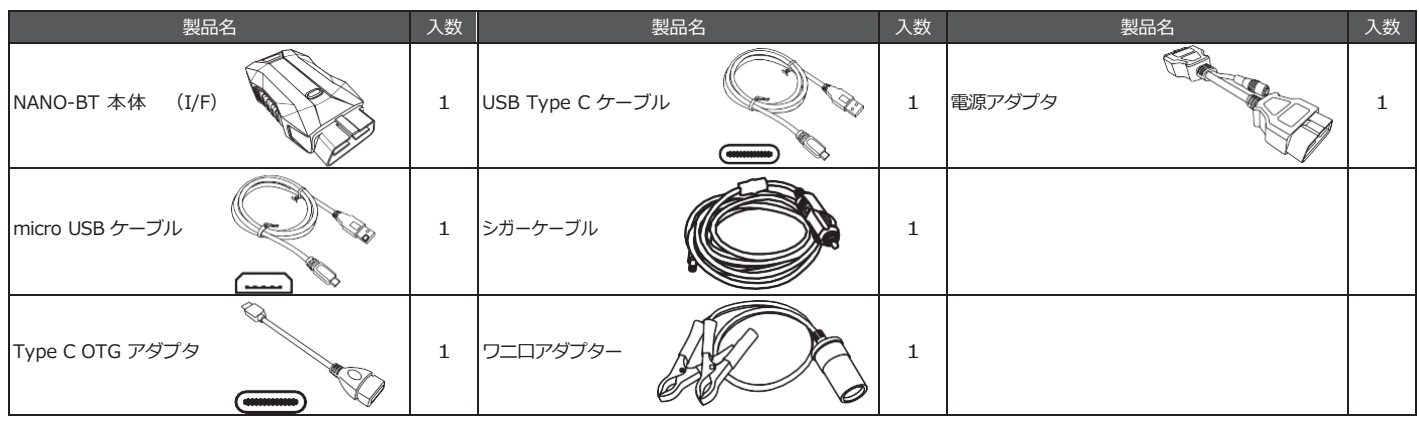

## 1-2 各部名称

 $\bullet$  NANO-BT

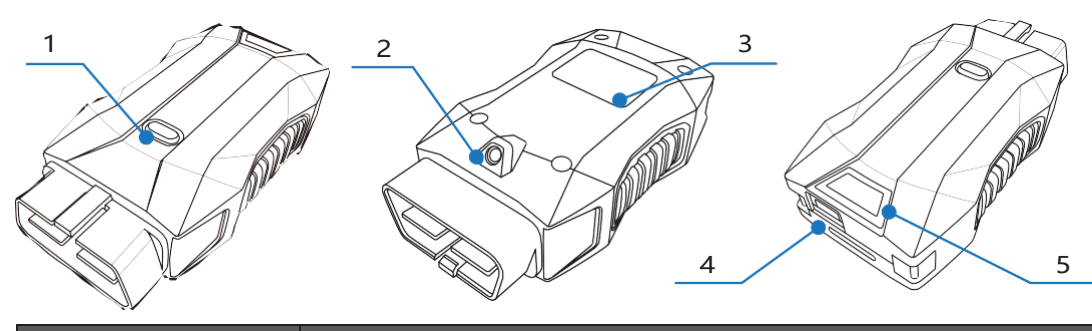

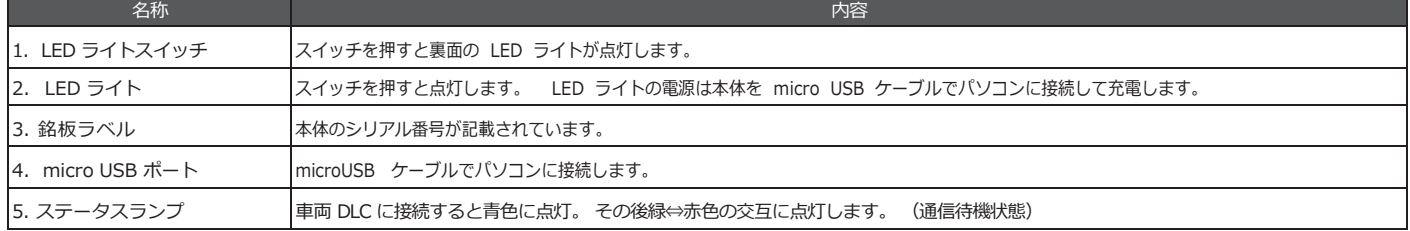

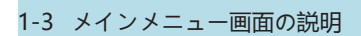

## <span id="page-4-0"></span>**1-3 メインメニュー画面**

(1)メインメニュー画面は以下の3画面で構成されています。(横にスライドさせることで画面が切り替わります)

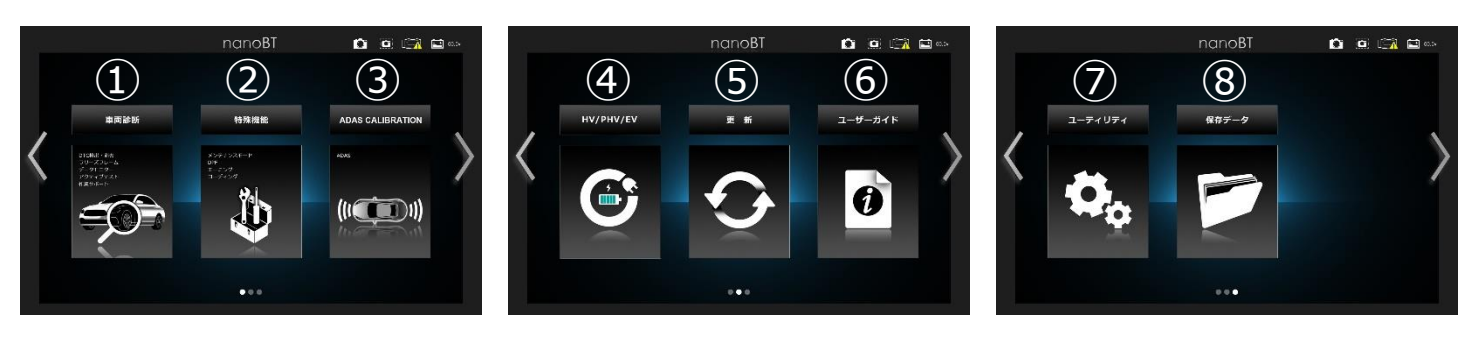

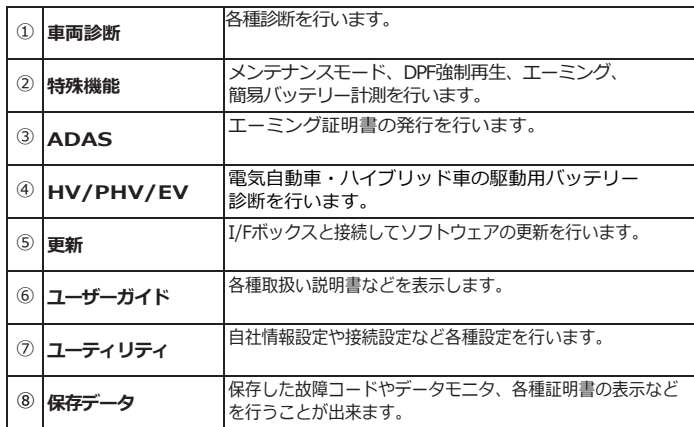

(2)ヘッダー情報(常に表示されています。)

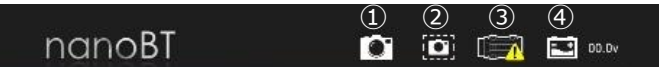

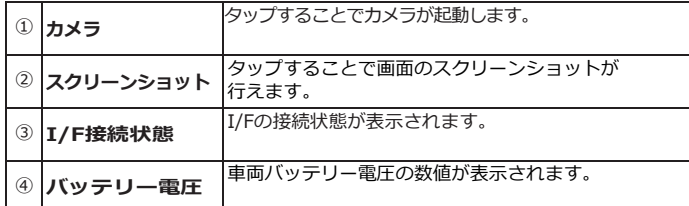

## **2. ホームアプリの概要**

## 2-1 機能

本アプリケーションでは、車両情報の ( 登録 ・ 削除 ) や保存した診断情報の再表示、また各種設定などを行うことができます。

## **3. 各種設定( ユーティリティ )**

## 3-1 接続設定 (Bluetooth による NANO-BT の登録 )

## **3-1 各種設定**

(1)車両のイグニッションSWが OFFの状態で車両診断コネクタに nanoBT 本体 ( 以下 I/F) を接続します。

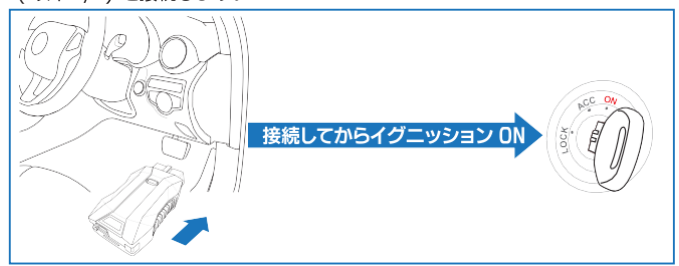

(2)メインメニュー画面から 「ユーティリティ」 - 「接続設定」 を選択します。

(3)自動的にI/Fボックスの検索が行われます。

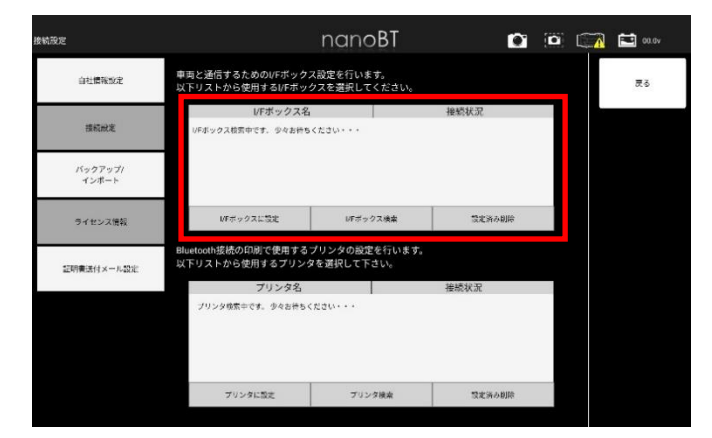

- (4)「I/Fボックス名」 のリストに使用するデバイスがない場合には 「I/Fボックス検索」 ボタンをタップして再度検索を行ってください。
- (5)ご使用のデバイス(Nano-BT)が表示されたらデバイス名をタップし、 「I/Fボックスに設定」ボタンをタップして下さい。

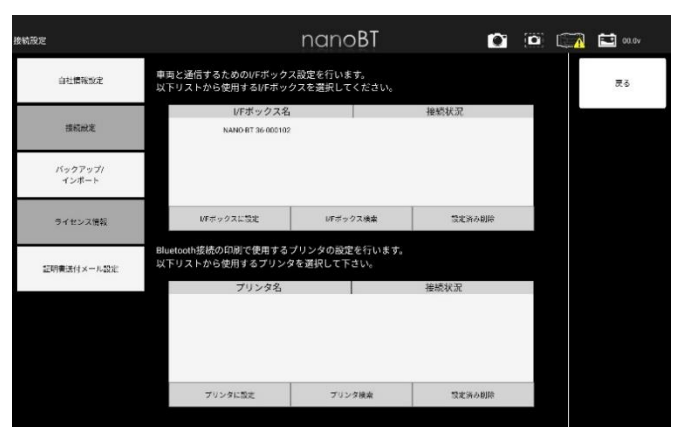

<span id="page-5-0"></span>(6)初回ペアリング時のみペアリング設定確認ダイアログが表示されます。

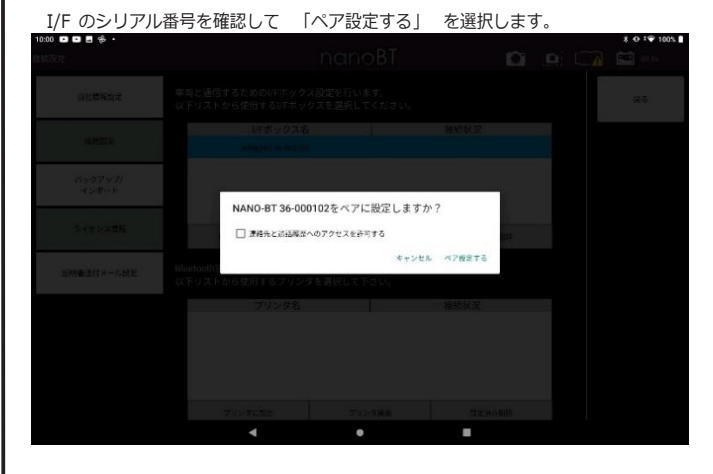

(7)該当のI/Fボックスの接続状況が「設定済」となりI/Fボックスの接続設定は完了となります。

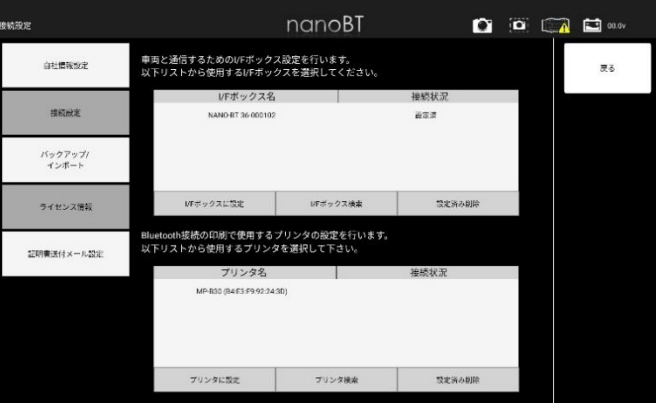

#### 3-2 接続設定 (Bluetoothによるプリンタ TP-SIIMP-B30の登録 )

#### **3-2 接続設定**

<span id="page-6-0"></span>オプションのモバイルプリンタ (TP-SIIMP-B30) と Bluetooth 接続で簡易印刷が 行えます。

**3**

※事前にタブレットの Bluetooth 機能は ON にしてください。 ※ TP-SIIMP-B30 プリンタはオプション製品です。

(1) プリンタを接続モードにします。 プリンタの電源ボタン (1) を長押します。 POWER ランプ (3) の緑色が点灯して WIRELESS ランプ (2) の青色が点滅から 回点滅を 繰返すまで長押しします。 青色ランプが 2 回点滅を繰返し始めたら ボタンから手を離します。 ( 接続モード )

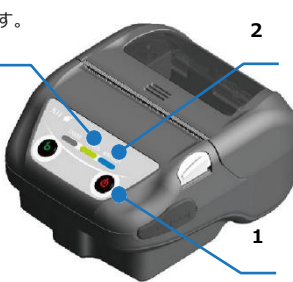

(2)「ユーティリティ」 - 「接続設定」 を選択します。 (3)自動的にプリンタの検索が行われます。

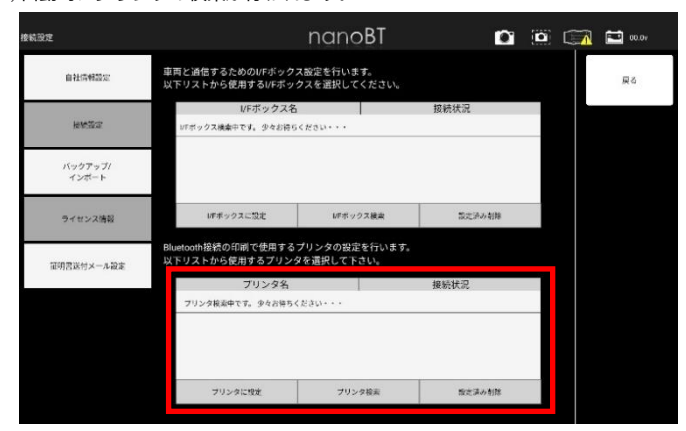

- (4)「プリンタ名」のリストに使用するデバイスがない場合には「プリンタ検索」 ボタンをタップして再度検索を行ってください。
- (5)ご使用のプリンタ (MP-B30) が表示されたらプリンタ名をタップし、 「プリンタに設定」ボタンをタップして下さい。

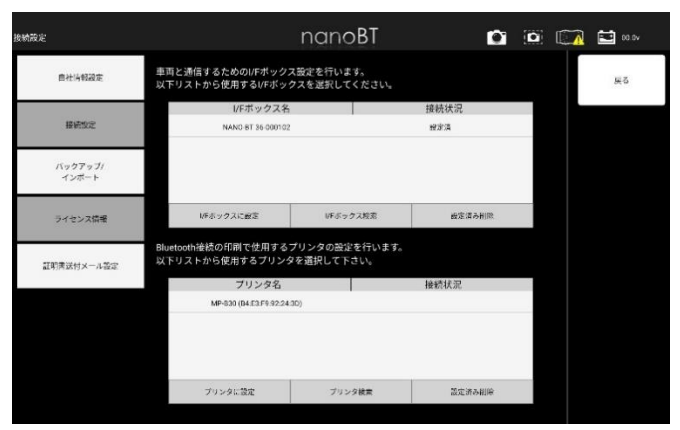

(6)初回ペアリング時のみペアリング設定確認ダイアログが表示されます。

プリンタのアドレスを確認して 「ペア設定する」 を選択します。

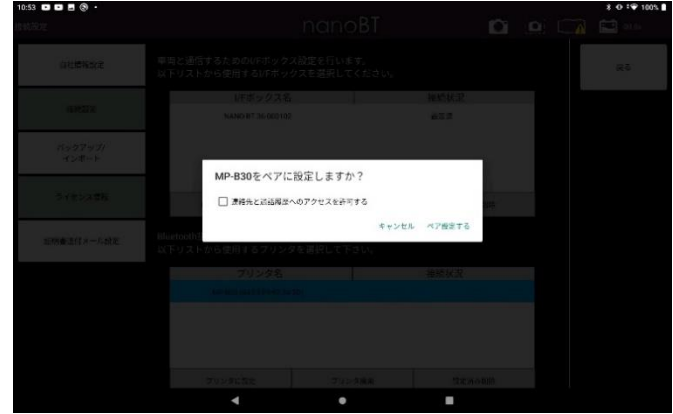

(7)当プリンタの接続状況が「設定済」となりプリンタの接続設定は完了となります。

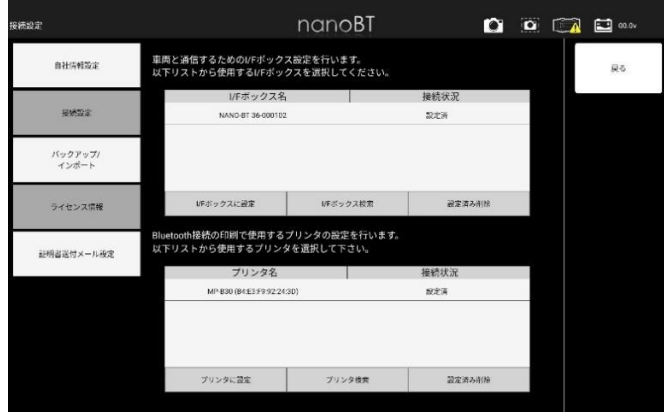

#### **3-3 自社情報設定**

- <span id="page-7-0"></span>(1) 「ユーティリティ」-「自社情報設定」を選択します。
- (2) 各入力フォームをタップして入力します。

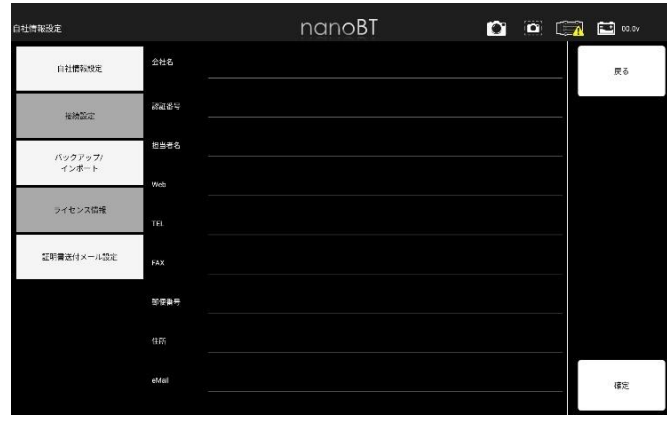

(3) 入力後「確定」ボタンを選択し、「データ更新完了しました。」の

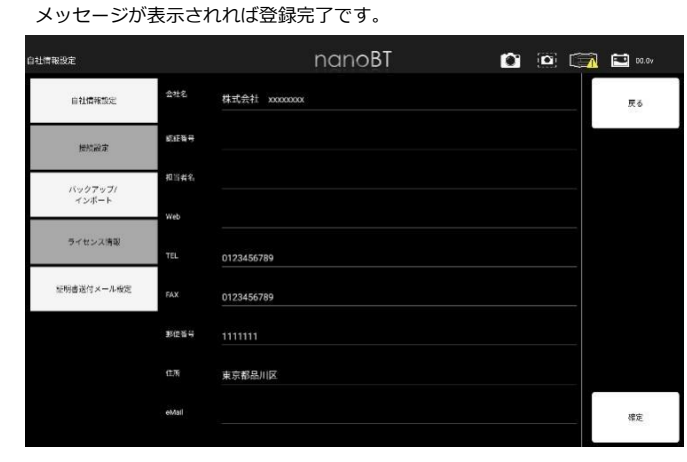

(4) 各入力フォームの情報は各証明書の情報に反映されます。

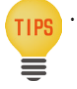

TIPS · 日本語入力が必要な場合は、 Android の 「設定」 - 「システム」 - 「言 語と入力」 ‐ 「キーボードと入力」 欄の仮想キーボードの設定を Google 日本語入力に変更してください。

## 3-3 自社情報設定 3-4 証明書送付メール設定

#### **3-4 証明書送付メール**

(1) 「ユーティリティ」-「証明書送付メール設定」を選択します。

(2) 各入力フォームをタップして入力します。

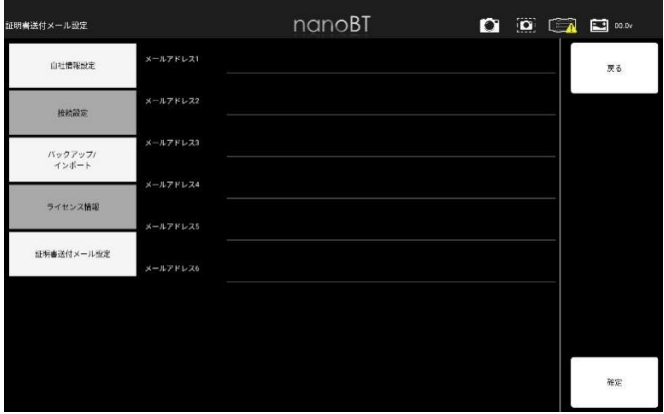

(3) 入力後「確定」ボタンを選択し、「データ更新完了しました。」 のメッセージが表示されれば登録完了です。

## 明書送付メール設定 nanoBT  $\begin{picture}(150,10) \put(0,0){\line(1,0){10}} \put(15,0){\line(1,0){10}} \put(15,0){\line(1,0){10}} \put(15,0){\line(1,0){10}} \put(15,0){\line(1,0){10}} \put(15,0){\line(1,0){10}} \put(15,0){\line(1,0){10}} \put(15,0){\line(1,0){10}} \put(15,0){\line(1,0){10}} \put(15,0){\line(1,0){10}} \put(15,0){\line(1,0){10}} \put(15,0){\line($ 自社情報設定 xxx@test.com  $\overline{\mathbb{R}}\,\delta$  $x - \mu$ 7 $F\cup 22$ 接続設定 バックアップ/<br>インボート x-ルアドレス4 ライセンス情報 証明書送付メール設定  $x = 1.781.76$ 雑定

(4) 証明書をPDFで送付する際にメール宛先が自動的に設定されます。

メールアドレスが登録されていない場合は、証明書をメールで送付することが 出来ません。

## 3-5 バックアップ / インポート

## **3-5 バックアップ/インポート**

<span id="page-8-0"></span>診断を行った車両や自社情報のバックアップおよびバックアップデータをイン ポートしてデータの復元が行えます。

## 3-5-1 データのバックアップ ( 保存 )

(1)「ユーティリティ」 - 「バックアップ / インポート」 を選択します。

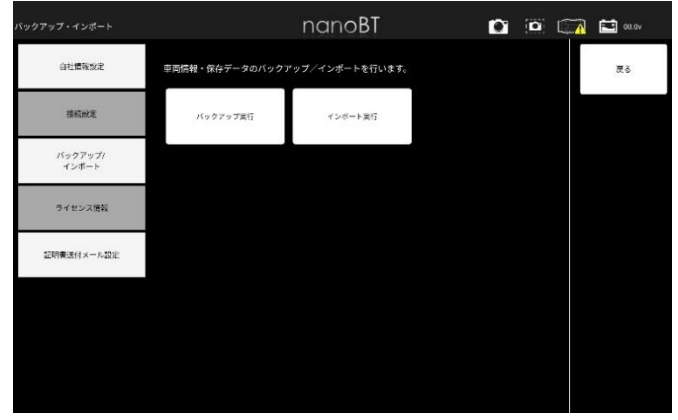

## (2)「バックアップ」 をタップします。

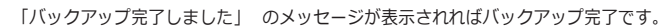

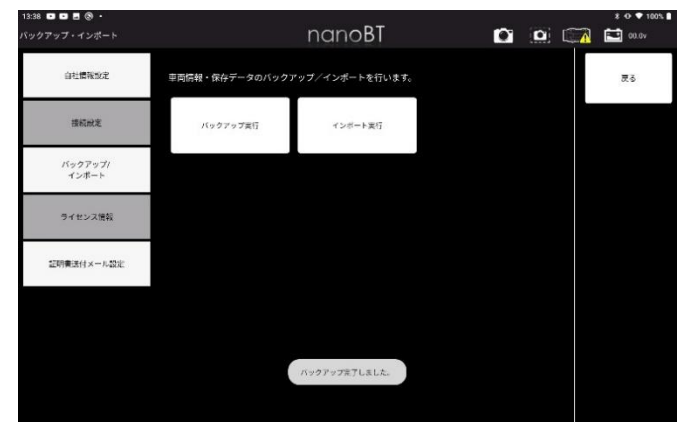

● 3-5-2 データのインポート (復元) (1) 「ユーティリティ」 - 「バックアップ / インポート」 を選択します。

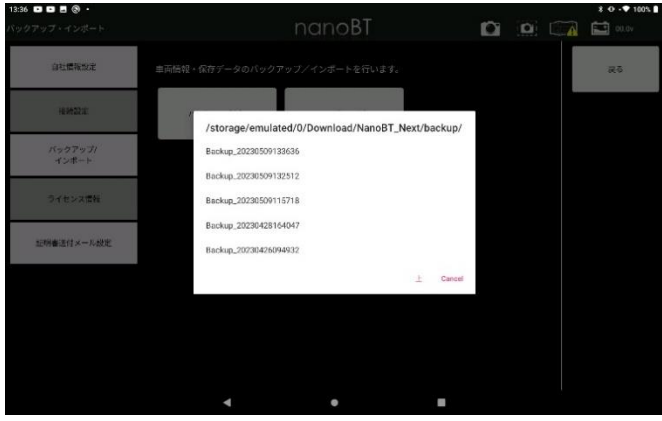

#### (2)確認メッセージが表示されます。

選択したデータが正しければ「OK」をタップします。

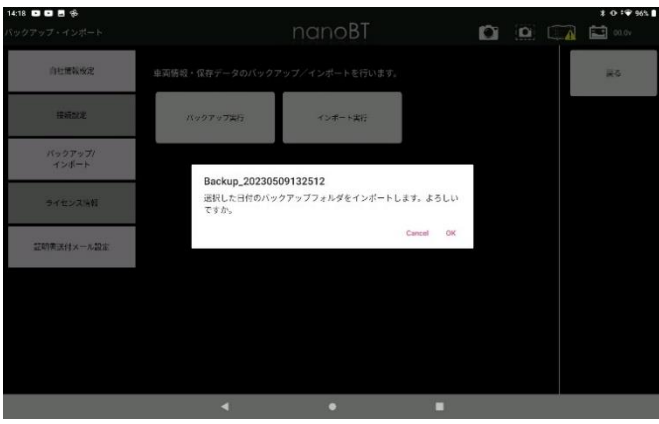

#### (3)「インポート完了しました」が表示されれば復元の完了です。

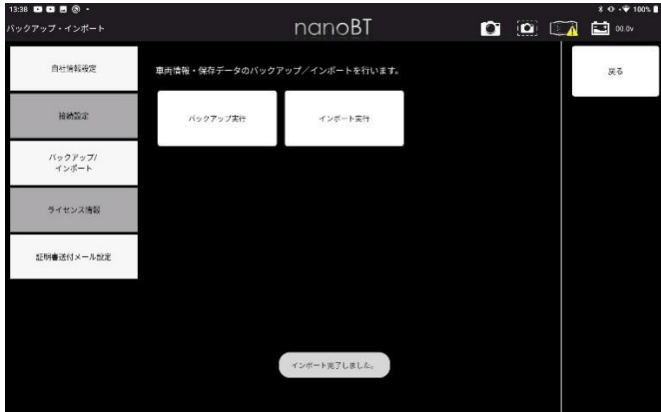

## **4. 診断アプリの概要**

## 4-1 機能

本アプリケーションでは、車両と接続した I/F と通信することにより様々な車両診断を行うことができます。 車両診断は車両メーカーにより、 サポートされた各システムのそれぞれの機能を選択することで現在の車両状態を診断することができます。 ① 故障コードの読取 ② 故障コードの消去 ③ データモニタ ④ フリーズフレーム ⑤ アクティブテスト ⑥ 作業サポート ⑦ カスタマイズ

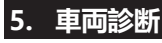

#### **5-1 車両診断**

#### 5-1 車両への接続

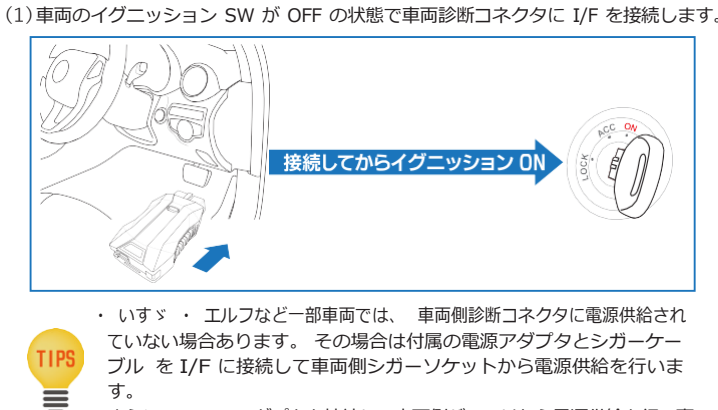

さらに、 ワニ口アダプタを接続して車両側バッテリから電源供給を行う事 もできます。

## 5-2 車両情報登録

診断を行う前に必要に応じて車両情報を登録します。

登録方法は、 車検証の 二次元バーコード読取りによる自動登録、 手動による登録があ ります。 また、 車両情報を登録せず診断を行うことも可能です。 但しその場合は車両 診断履歴が保存されません。

● 5-2-1 自動車検査証の 二次元バーコード読取りによる車両情報自動登録

(1) メインメニュー画面から「車両診断」-「二次元バーコード登録」 を選択します。

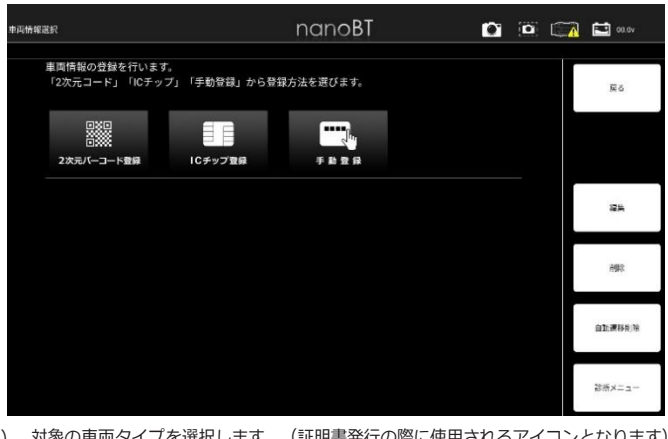

(2) 対象の車両タイプを選択します。(証明書発行の際に使用されるアイコンとなります)

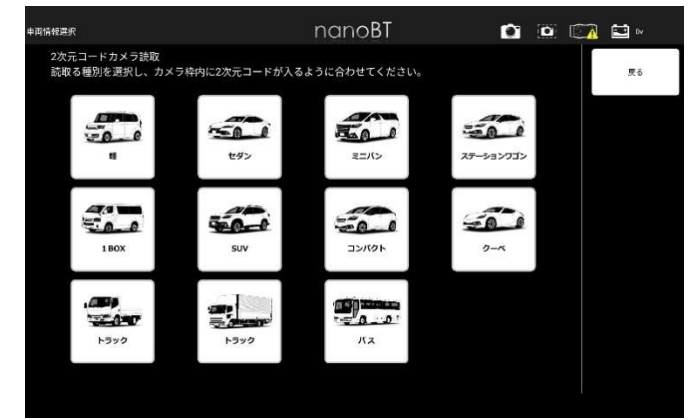

(3) 車検証の QR コードを読込みます。

<span id="page-9-0"></span>普通自動車の場合は QR コードを 5 つ (中央の 3 つ+ 2 つ)、 軽自動車の場 合は QR コードを 3 つ (右 3 つ) 枠内に合わせて読込みます。

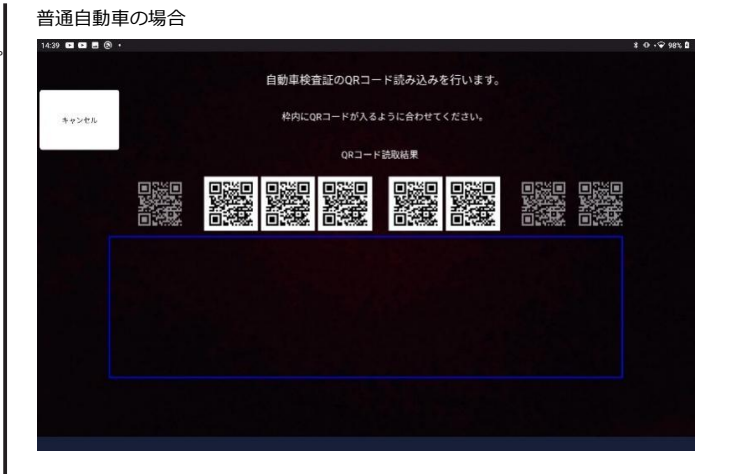

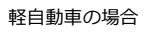

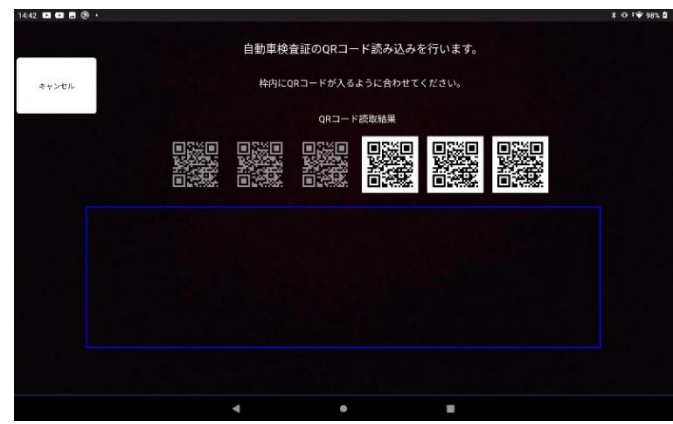

(4) QR コードの読込みが完了すると、 自動で車両情報登録画面に切替わります。

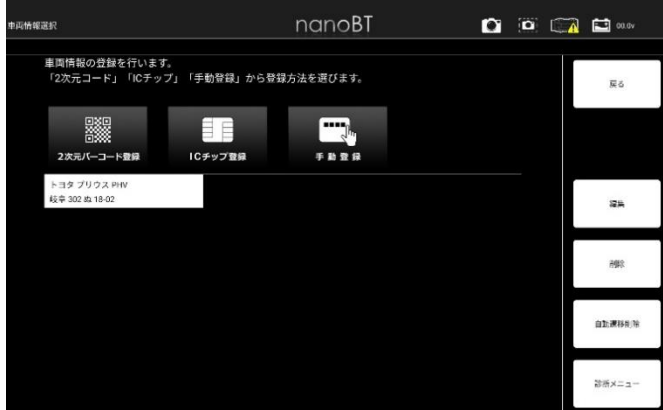

## ● 5-2-2 手動による車両情報自動登録

(1)「手動登録」 を選択します。

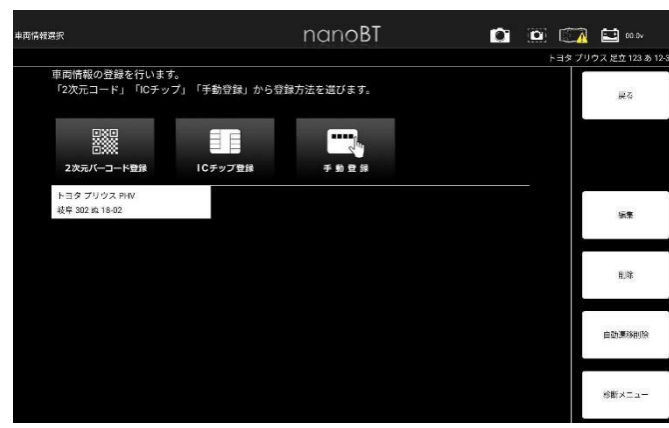

(2)対象の車両タイプを選択します。(証明書発行の際に使用されるアイコンとなります)

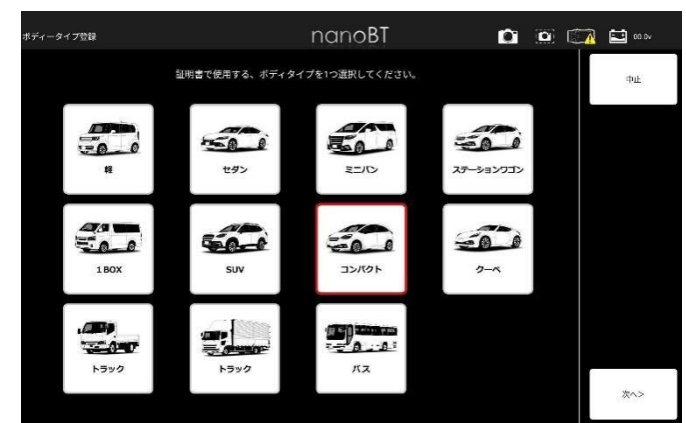

(3)登録番号を入力エリアから選択します。

「使用の本拠の位置①」- 「分類番号②」- 「事業文字③」- 「一連指定番号④」 を順に入力すると自動で画面が切替わります。

入力欄をタップすることで、その入力画面に切替えることもできます。

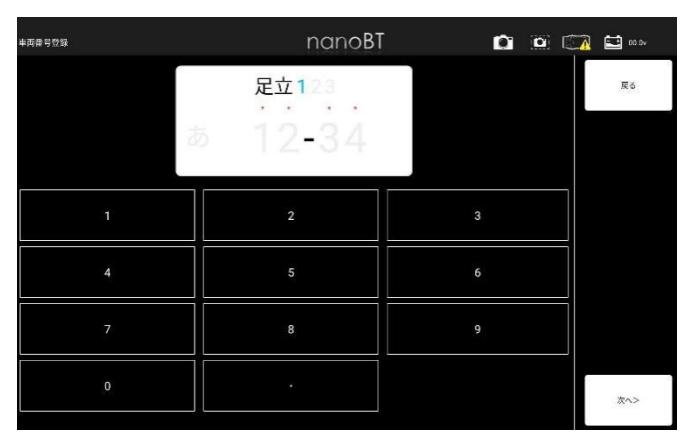

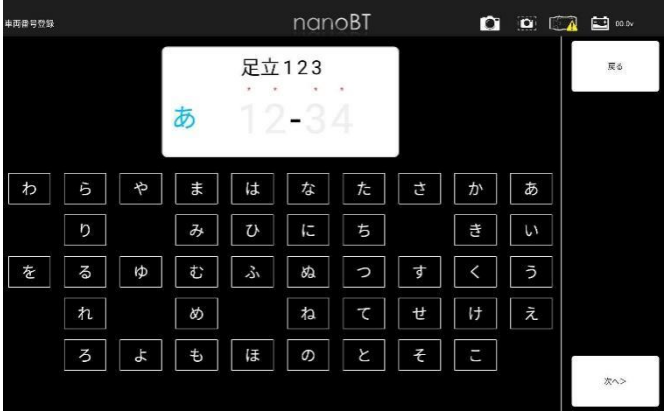

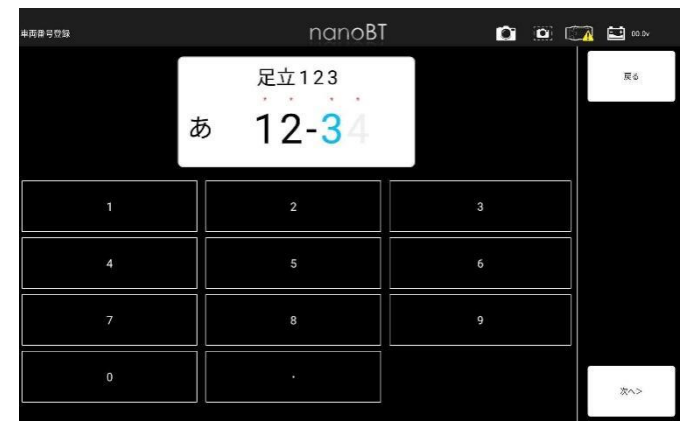

#### (4)入力が完了したら「次へ」を選択します。

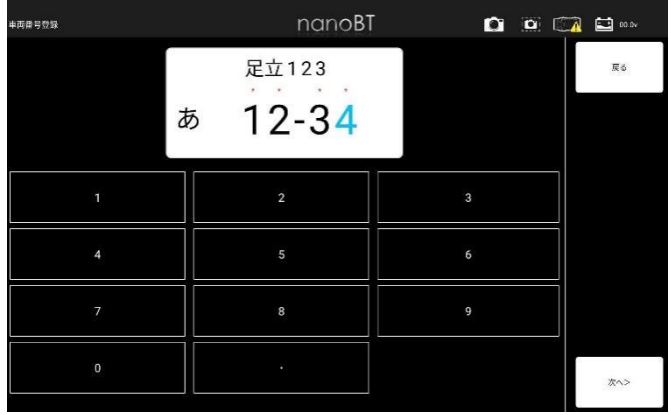

● 5-2-3 メーカー・車種の選択

#### (1)メーカーを選択します。

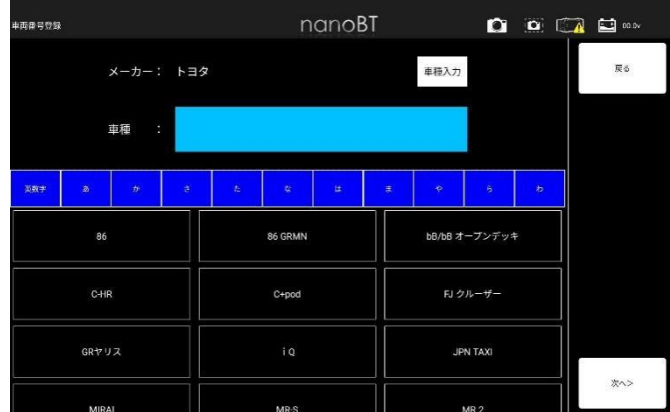

## (2)車種を選択します。

メーカー・車種の選択が完了したら「次へ」を選択します。

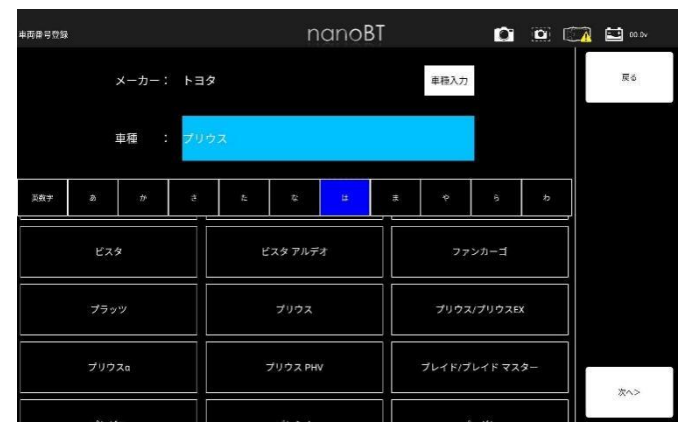

## (3)車両番号を入力します。

入力が完了したら「確定」をタップします。

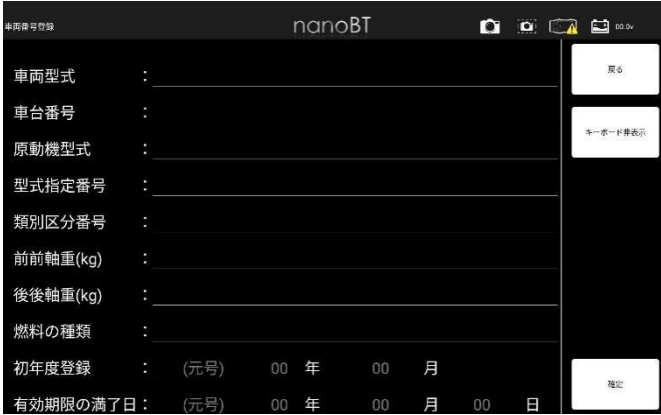

## (4)車両情報の登録が完了しました。

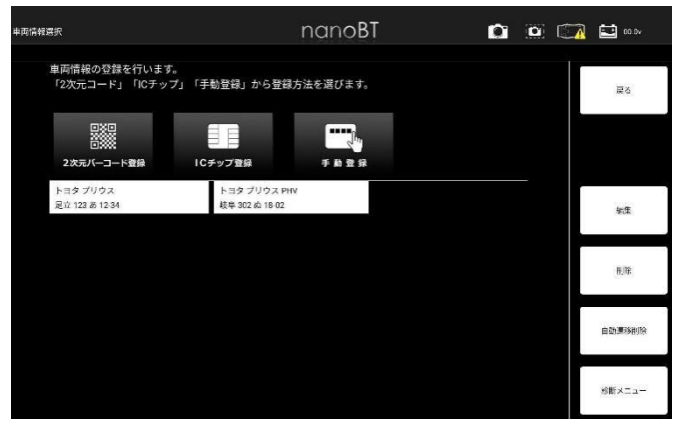

● 5-2-4 登録車両の削除

(1)登録車両一覧から削除したい車両を選択します。 (青色に反転しているのが選択状態です。)

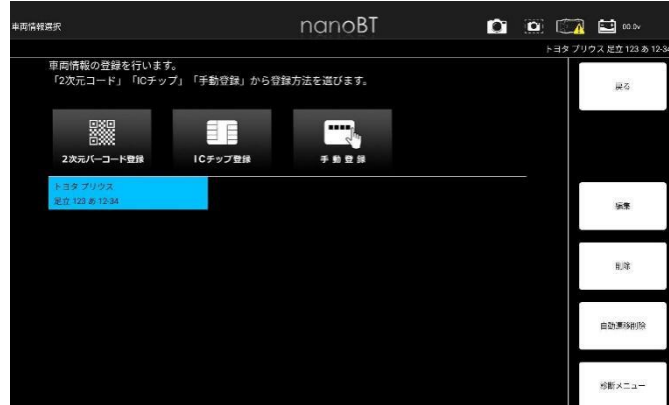

#### (2)確認ダイアログが表示されます。

選択した車両情報に間違いがなければ「YES」を選択します。 ※削除を行った場合、2の車両に関する履歴情報を削除されます

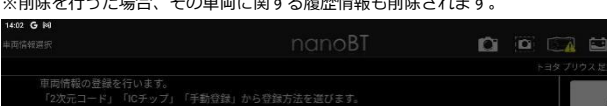

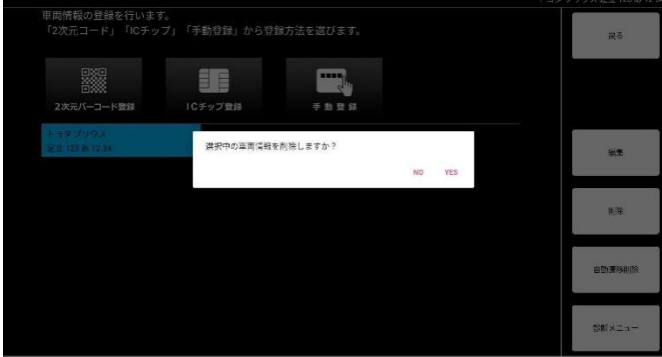

#### (3)選択した車両情報が削除されました。

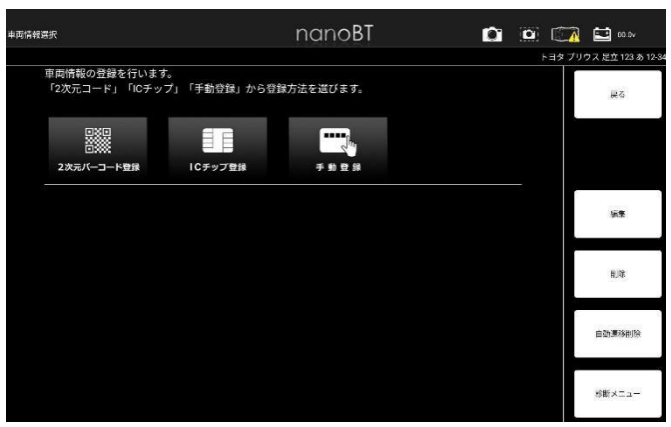

## 5-3 診断メニューの選択

診断メニューからは以下の機能が行えます。

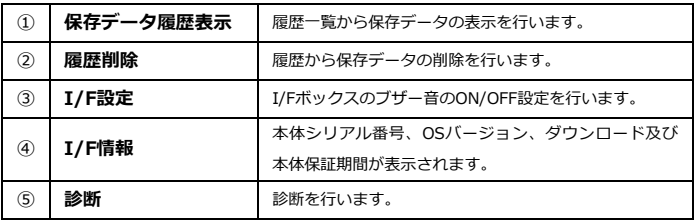

● 5-3-1 診断から診断ソフトのメインメニュー表示

※以下からはトヨタソフトを例に説明します。

## (1)「診断」をタップします。

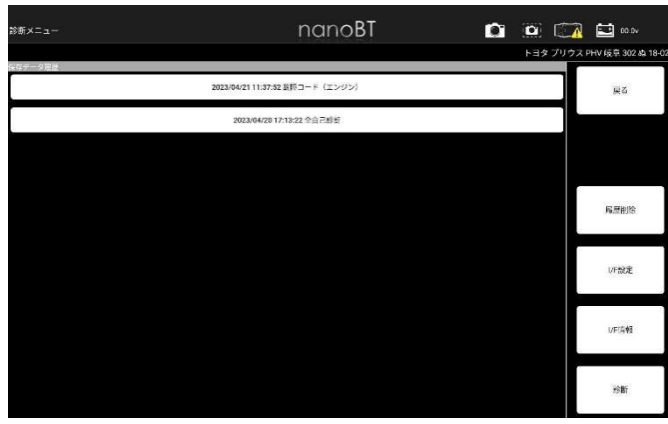

#### (2)診断ソフトの名称が表示されます。

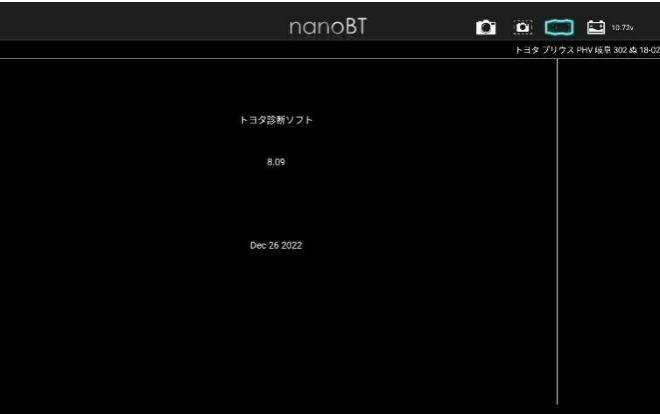

#### (3)オプションを選択してください。

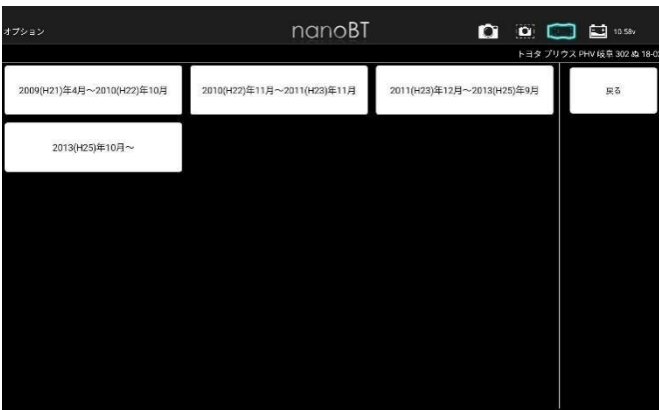

<span id="page-12-0"></span>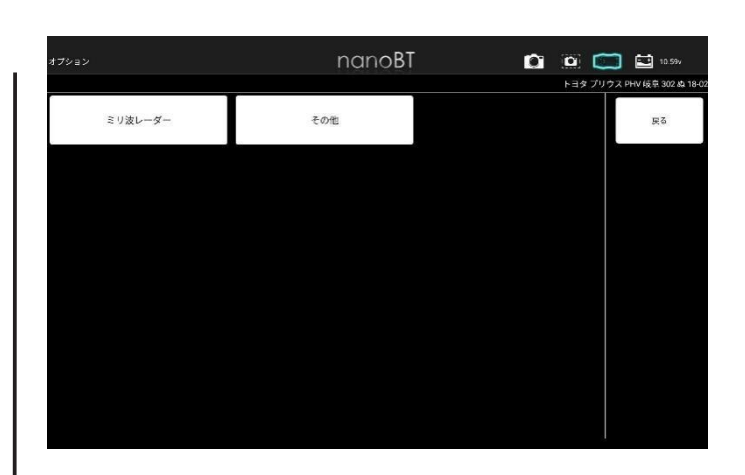

#### (4)診断ソフトのメインメニューが表示されます。

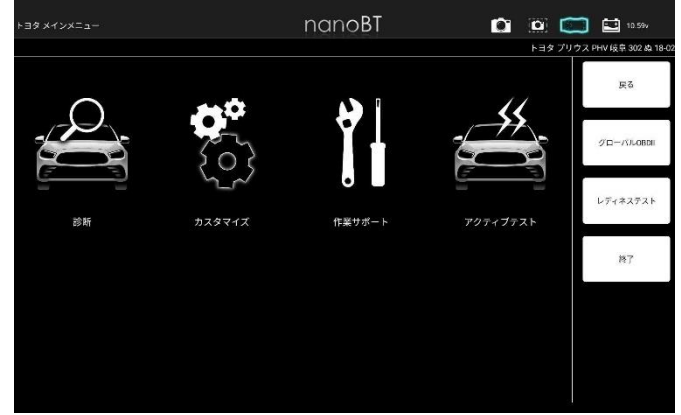

#### ● 5-3-2 自動遷移削除

車両情報登録後に一度診断を行うと、診断メーカーや車種などの情報が車両情報に関 連付され、2回目からの診断時には選択することなく診断ソフトのメインメニューま で遷移します。本機能では関連付された遷移情報を削除できます。

## ● 5-3-3 診断ソフトのメインメニュー機能説明

各診断ソフトのメインメニューからは以下の機能が行えます。

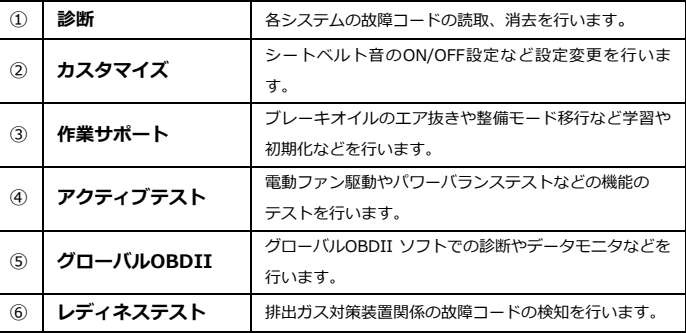

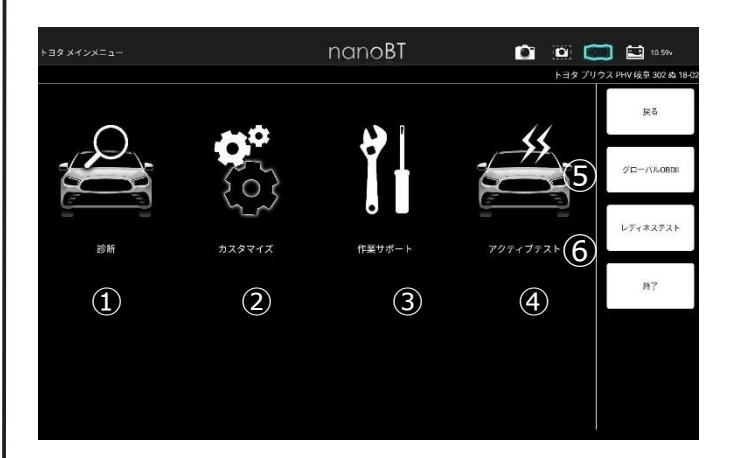

# 5-4 故障コードの読取

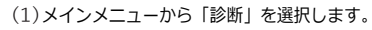

<span id="page-13-0"></span>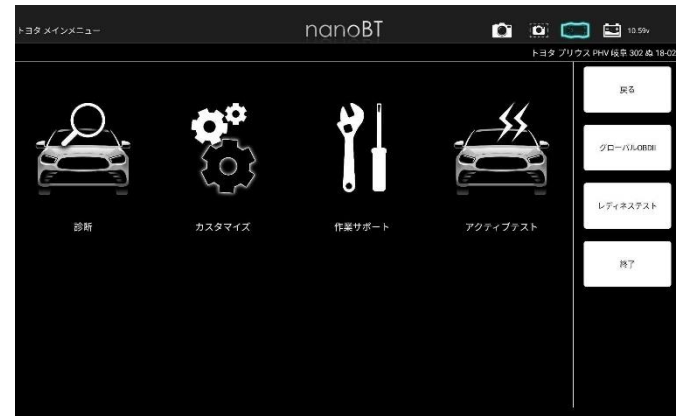

#### (2)システム選択画面が表示されます。

下記表を参考に選択項目を決定してください。

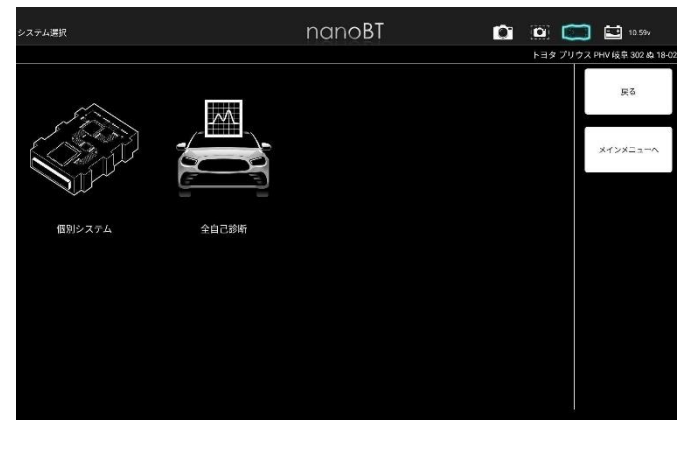

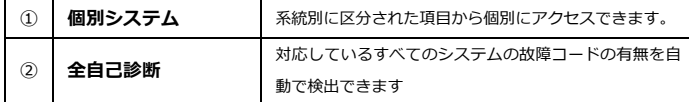

## ● 5-4-1 個別システムを選択した場合

故障コードの読取・消去、またはデータモニタを行いたいシステムを系統別一覧から 選択します。

## (1)システム選択画面から「個別システム」を選択します。

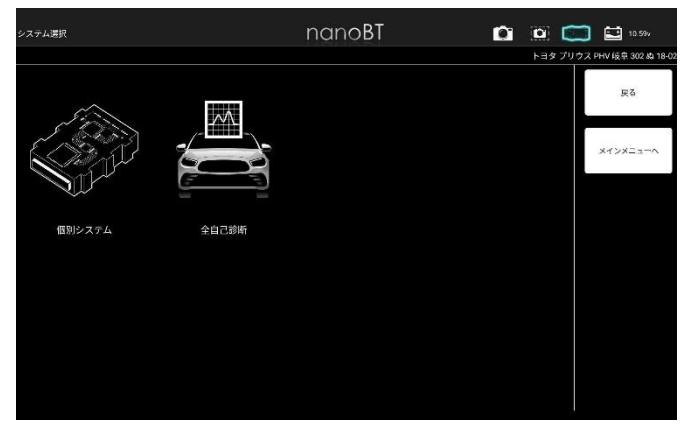

#### (2)システム選択画面から診断したいシステムを選択します。

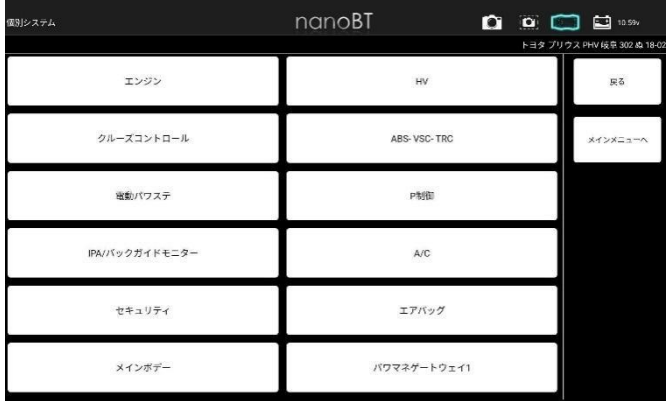

#### (3)選択したシステムの診断メニューが表示されます。

「故障コードの読取」を選択します。  $nanoBT$  $\begin{picture}(150,10) \put(0,0){\line(1,0){10}} \put(15,0){\line(1,0){10}} \put(15,0){\line(1,0){10}} \put(15,0){\line(1,0){10}} \put(15,0){\line(1,0){10}} \put(15,0){\line(1,0){10}} \put(15,0){\line(1,0){10}} \put(15,0){\line(1,0){10}} \put(15,0){\line(1,0){10}} \put(15,0){\line(1,0){10}} \put(15,0){\line(1,0){10}} \put(15,0){\line($ v 岐阜 302 & 18-0  $EZ$ **DTC**  $49828$ 故障コードの読取 故障コードの消去 データモニタ

#### (4)読取結果が表示されます。

①故障コードが記憶されていない場合

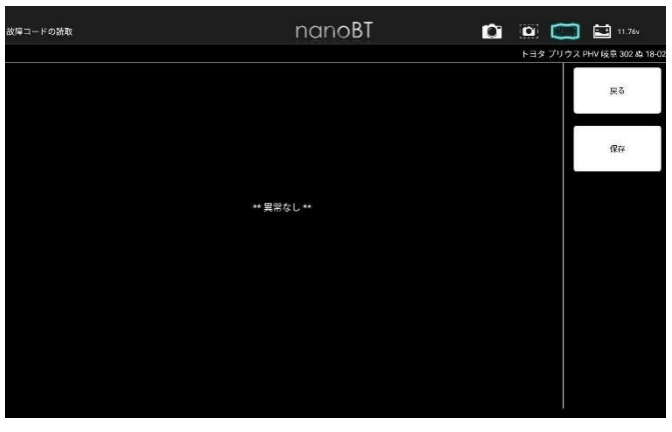

## ②故障コードが記憶されている場合

分類された各欄をタップすると故障コードが表示されます。

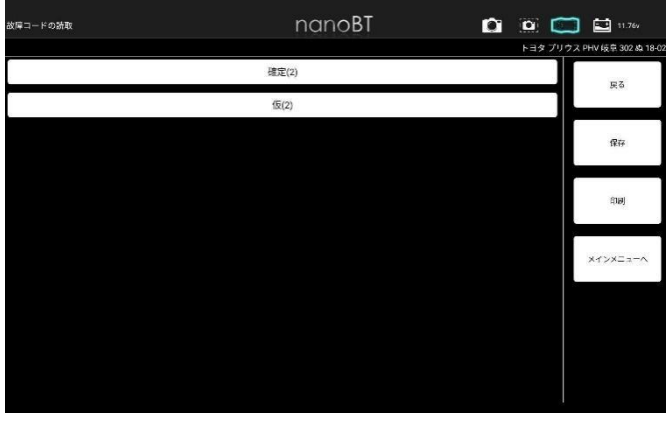

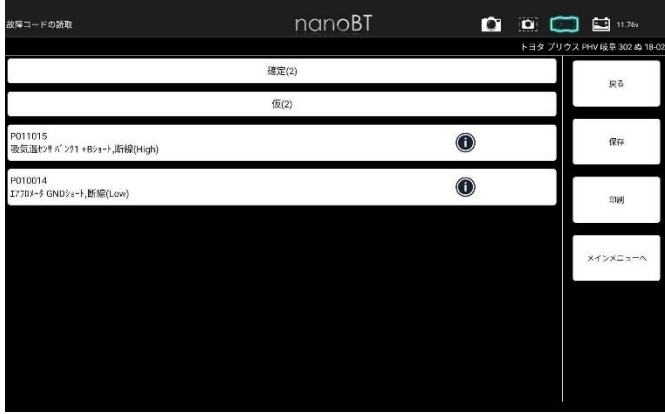

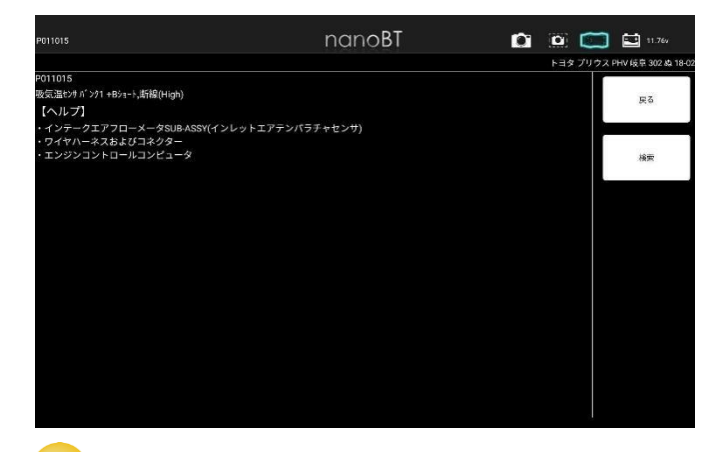

・診断されたメーカーにより故障コードの分類は異なります。 ・仮コードとは故障コードと確定される前の一時的な故障コードです。

● 5-4-2 全自己診断を選択した場合

**TIPS**  $\equiv$ 

車両に搭載されている対応している全システムの故障コードの読取と消去を一括で 行う項目です。

(1)システム選択画面から「全自己診断」を選択します。

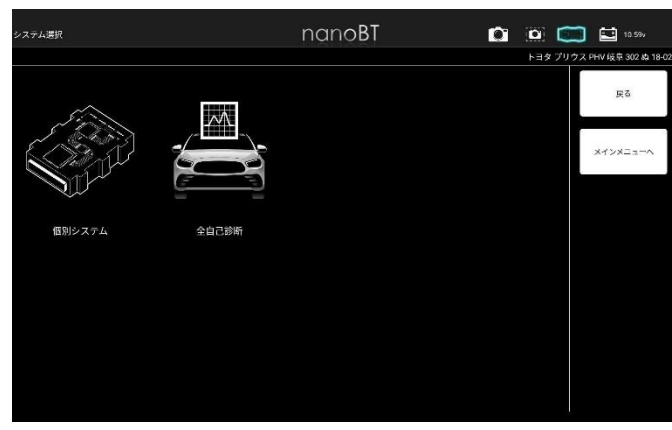

(2)各システムの故障コードの確認が開始されます。

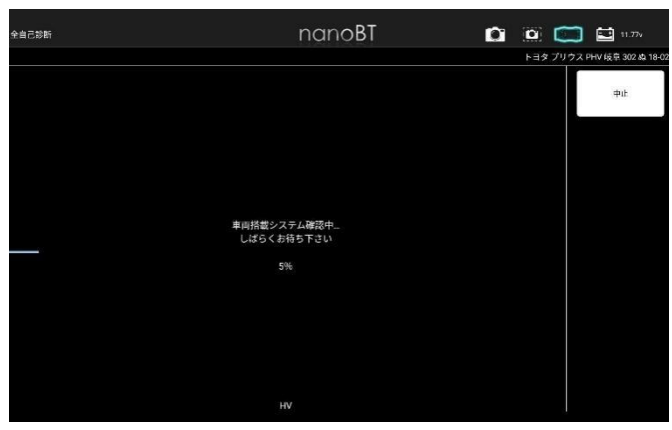

(3)診断結果が画面左上に表示されます。

詳細の確認は「診断結果」を選択します。

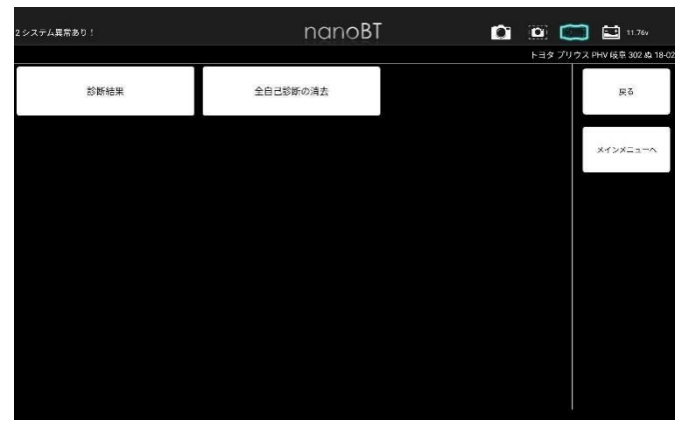

#### (4)診断結果の一覧が表示されます。

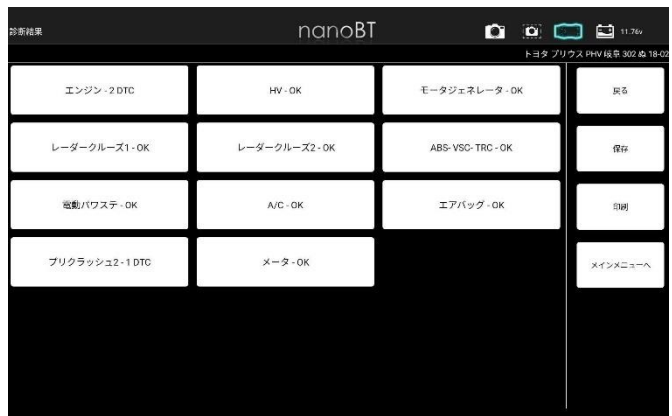

#### (5)故障コードを確認する場合は、確認するシステム名を選択します。

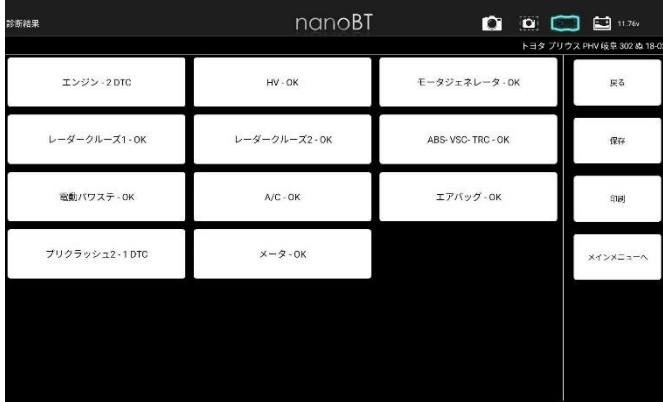

#### (6)選択したシステムの診断メニューが表示されます。

「故障コードの読取」を選択します。

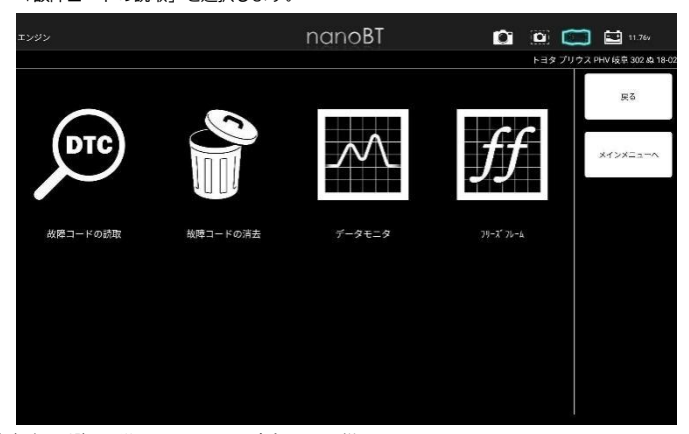

(7)読取以降の手順は、14ページ(4)~と同様です。

## 5-5 故障コードの消去

故障コードの消去は、以下のいずれかの方法で消去できます。

- 5-5-1 個別システムからの故障コード消去
- (1)システム毎の診断メニューから「故障コードの消去」を選択します。

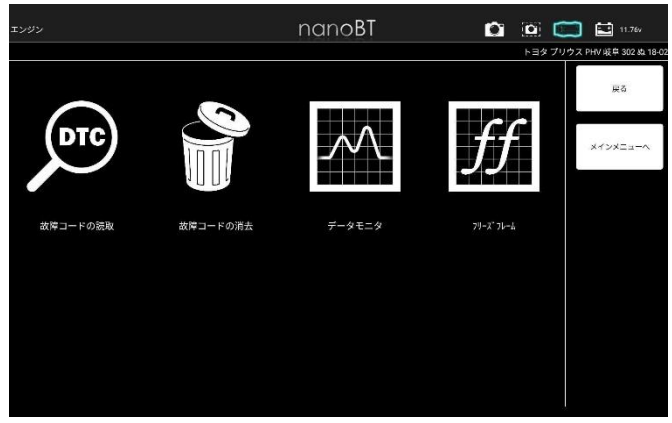

(2)「故障コードの消去」画面が表示されます。

消去を行う場合は「実行」、中止する場合は「中止」を選択します。

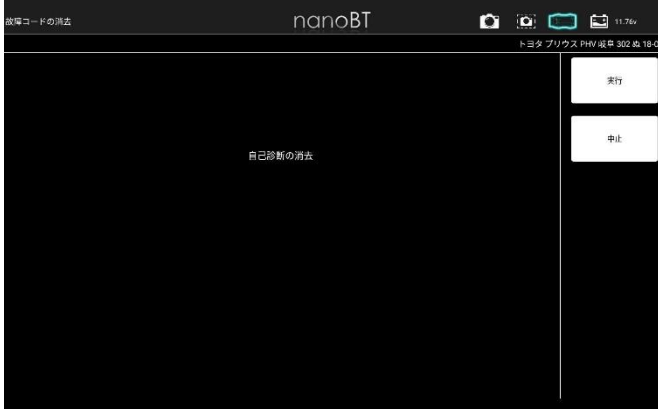

(3)「実行」を選択すると「自己診断の消去中」のメッセージが表示された後

消去完了画面が表示されます。

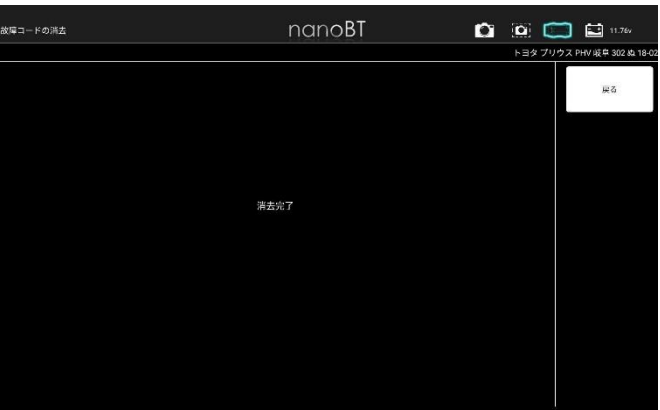

<span id="page-15-0"></span>● 5-5-2 全自己診断からの故障コード消去

I

I

(1)全自己診断後の画面から「全自己診断の消去」を選択します。

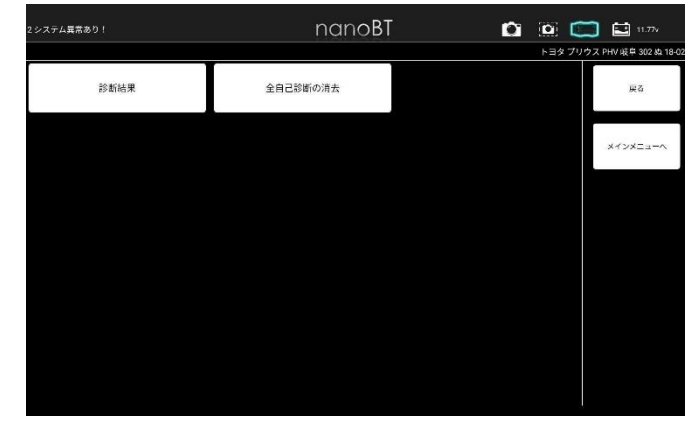

(2)消去選択後の手順は「個別システムからの消去」手順と同様です。 消去が完了すると(1) の画面に戻ります。

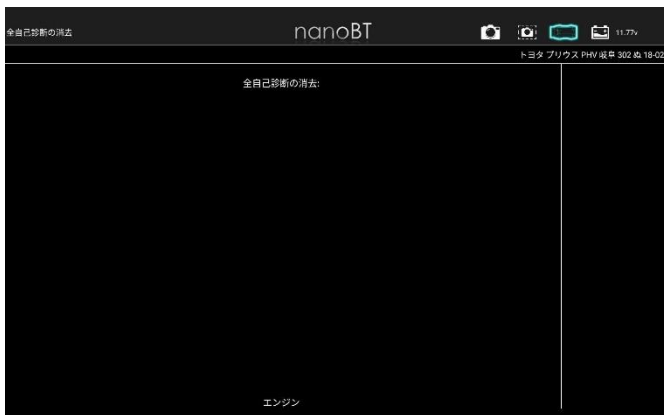

・画面左上の診断結果は、全てのシステムの故障コードが消去された場合には 「全システム異常なし」、されていない場合は「○システム異常あり!」 が表示されます。

## 5-6 故障コードの保存

読取った故障コードは保存することができます。

- 5-6-1 個別システムからの故障コード保存
- (1)故障コード読取結果画面から「保存」を選択します。

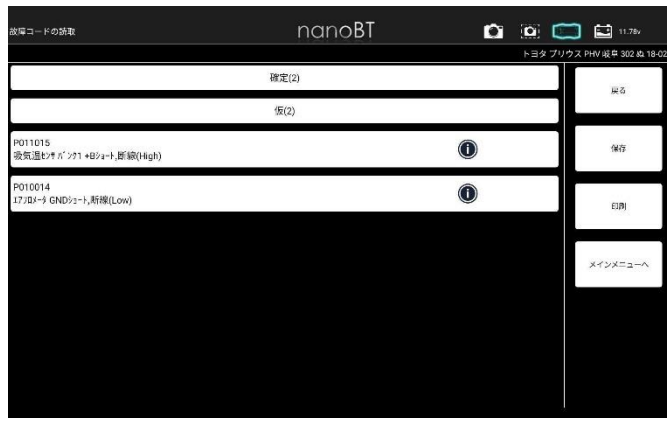

## (2)「ファイル保存」ダイアログが表示されファイルが保存されます。

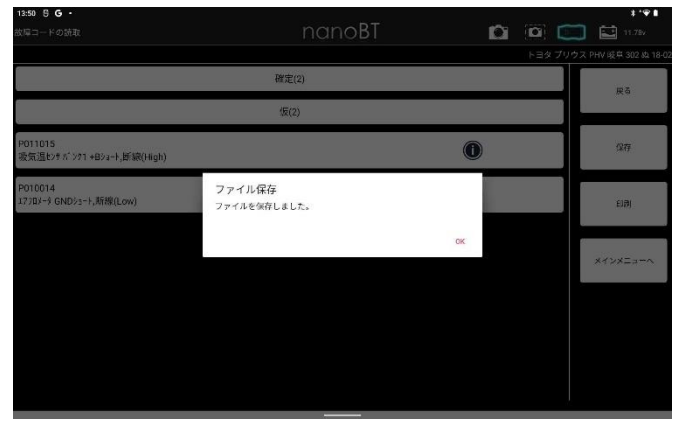

(3)保存したファイルの閲覧方法については、24 ページを参照してください。

## <span id="page-16-0"></span>● 5-6-2 全自己診断からの故障コード保存

(1)全自己診断実施後に表示される画面から「保存」を選択します。

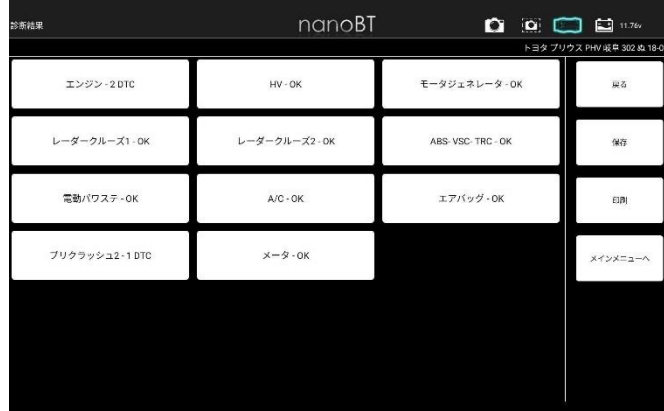

#### (2)「ファイル保存」ダイアログが表示されファイルが保存されます。

I

I

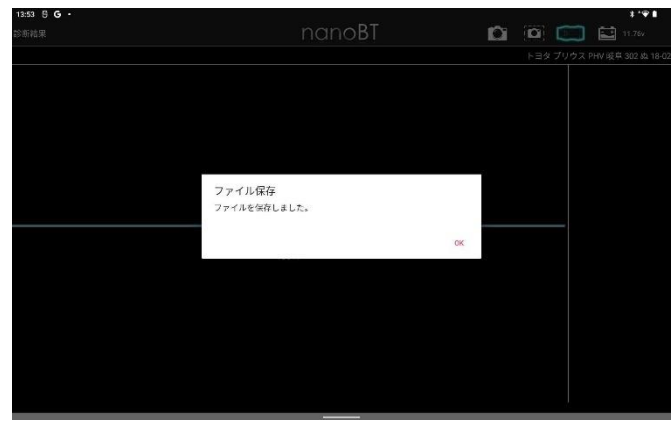

(3)保存したファイルの閲覧方法については、24 ページを参照してください。

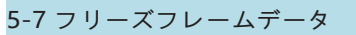

● 5-7-1 故障コード読取画面からの確認

(1)システム毎の診断メニューから「フリーズフレーム」を選択します。

<span id="page-17-0"></span>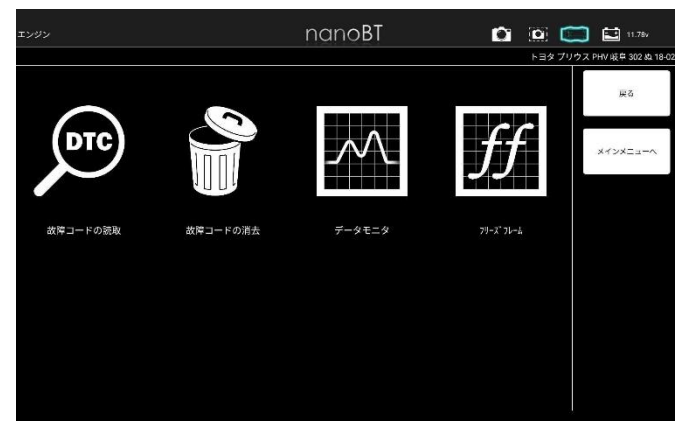

(2)フリーズフレームデータが保存されている故障コード一覧が表示されます。

確認するフリーズフレームデータを選択します。

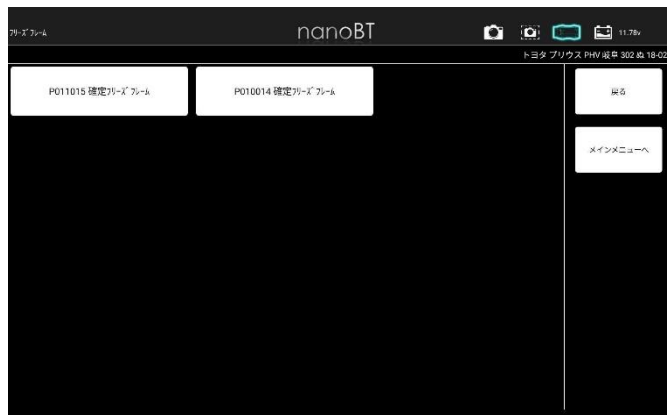

(3)表示項目選択画面が表示されます。

表示項目の左端にあるチェックボックスをタップするとチェックのOFF/ON が できます。(最初は全ての項目にチェックが入り選択されている状態です) 表示したい項目にチェックが入っていることを確認して「実行」を選択します。

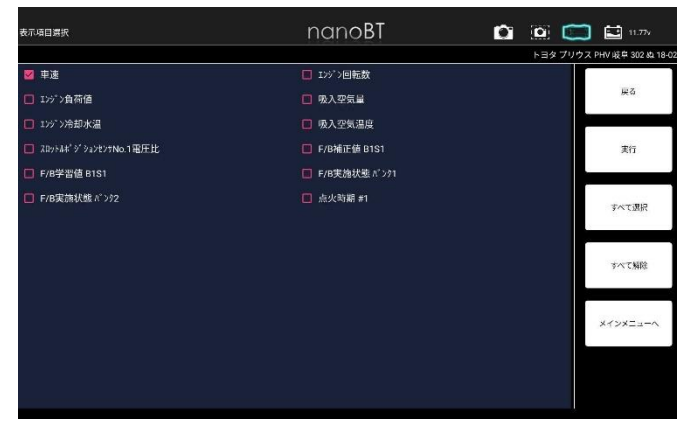

・画面右のメニューから「すべて選択」「すべて解除」を選択することにより一括で チェックのOFF/ON ができます。

- (4)「イニシャライズ中しばらくお待ち下さい」のメッセージが表示された後、
	- フリーズフレームデータが表示されます。

フリーズフレームデータを保存する場合は「保存」を選択します。

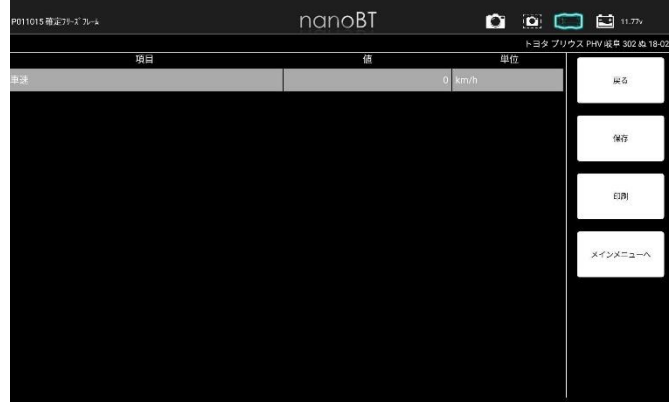

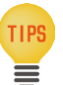

I

I

・複数の故障コードのフリーズフレームデータを保存する場合は、

それぞれの故障コード毎に(2)~ (4)の操作を行い保存する必要があります。

● 5-7-2 全自己診断 診断結果からの確認

(1)診断メニュー画面で「フリーズフレーム」を選択します。

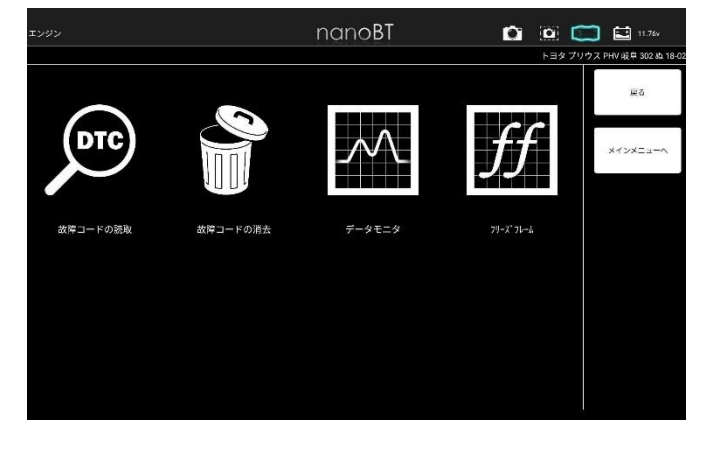

(2)「フリーズフレーム」選択後以降の手順は「5-7-1 故障コード読取画面からの確 認」の(1) ~ (4) と同様です。

## 5-8 DTC ヘルプ機能

故障コード読取画面で「**i**」アイコンが表示されているコードについては 推定故障箇所などの説明(ヘルプ) が表示されます。

(1)故障コード読取画面で故障コードの右端に「**i**」アイコンが表示されているコードを選択

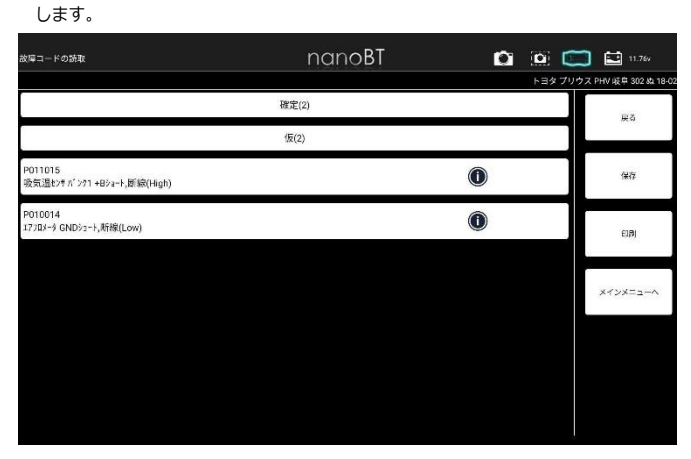

(2)故障コード詳細画面にヘルプが表示されます。

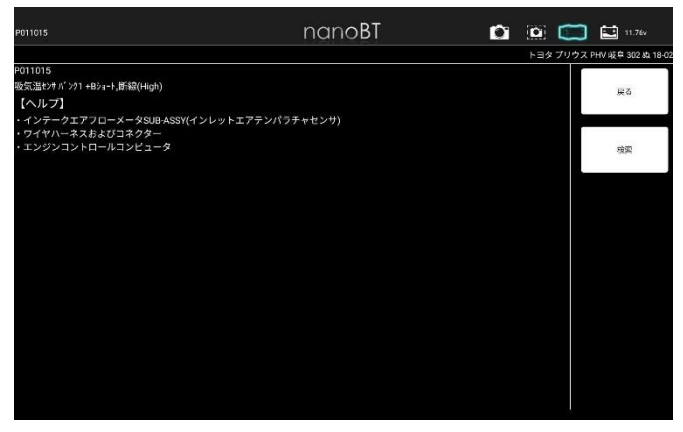

## 5-9 データモニタ

各センサからECUへの入力値、ECU内の演算値やアクチュエータへの 出力値などを数値またはグラフでリアルタイムに表示します。

● 5-9-1 データモニタの表示

(1)診断メニュー画面で「データモニタ」を選択します。

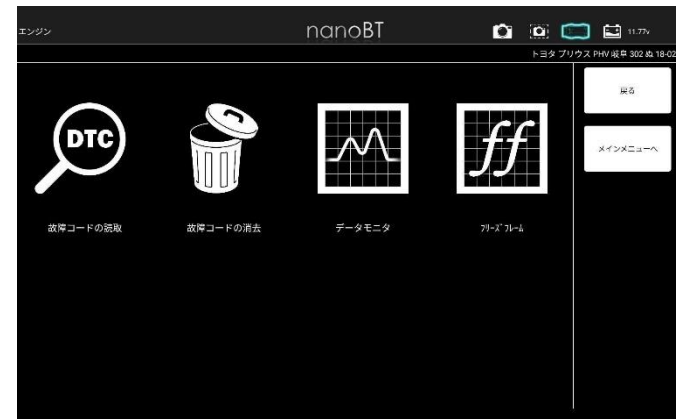

#### <span id="page-18-0"></span>(2)表示項目選択画面が表示されます。

表示項目の左端にあるチェックボックスをタップするとチェックのOFF/ON が できます。(最初は全ての項目にチェックが入り選択されている状態です)

表示したい項目にチェックが入っていることを確認して「開始」を選択します。

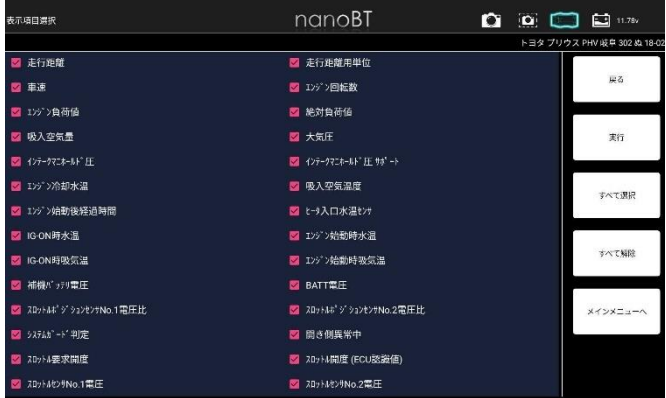

#### (3)選択した表示項目のデータモニタが実行されます。

## 値は、「最大」「最小」「平均値」が表示されます。

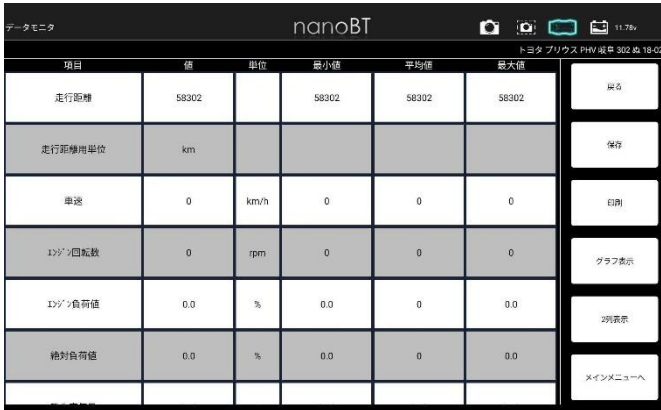

## ● 5-9-2 データモニタのグラフ表示

#### (1)データモニタ表示画面で「グラフ」を選択します。

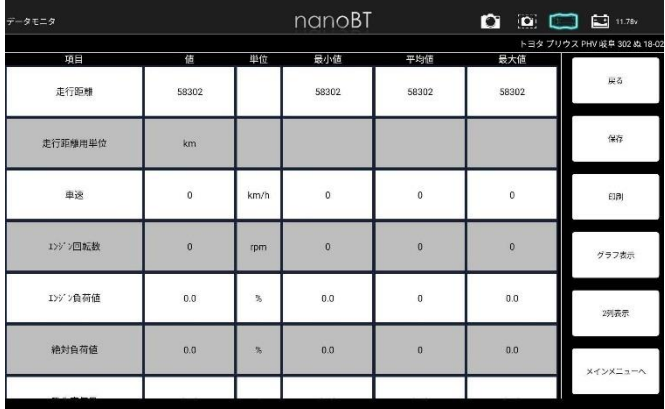

#### (2)データモニタ表示がグラフ表示に切替わります。

「数値表示」を選択すると数値表示に戻ります。

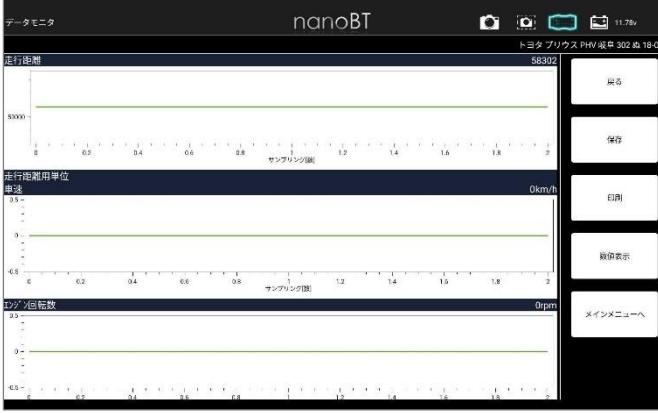

## ● 5-9-3 データモニタの保存

I

(1)データモニタ表示画面で「保存」を選択します。

データモニタの「開始」選択時からのデータが保存されます。

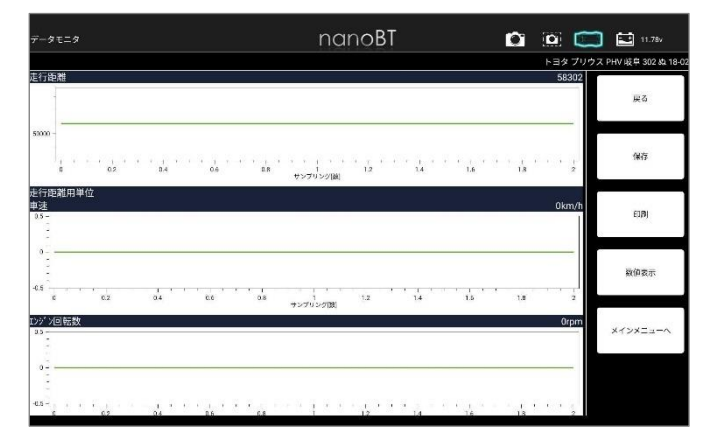

#### (2)「ファイル保存」ダイアログが表示されファイルが保存されます。

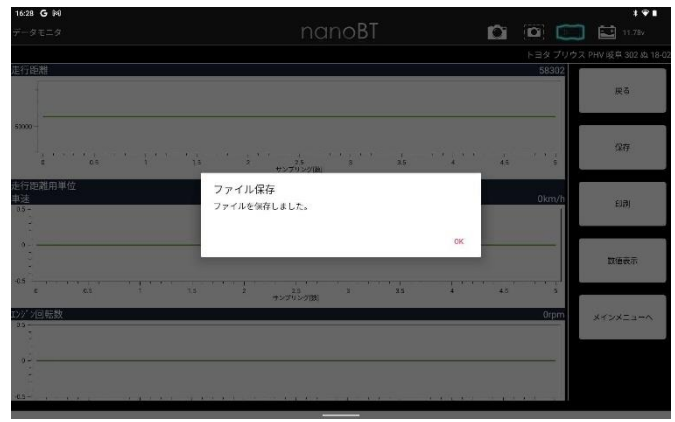

## 5-10 カスタマイズ

シートベルト警告音やリヤワイパー連動の ON/OFF など各システムの設定変更が 行えます。

(1)ソフト毎のメインメニュー画面で 「カスタマイズ」 を選択します。

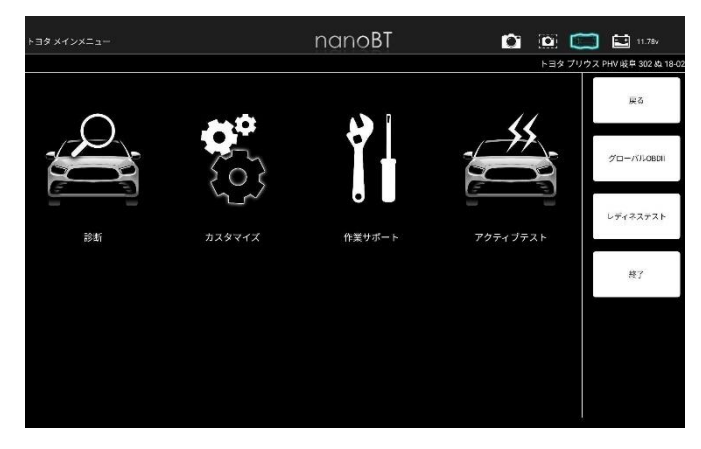

#### (2)注意事項が表示されますので、確認して「同意する」を選択します。

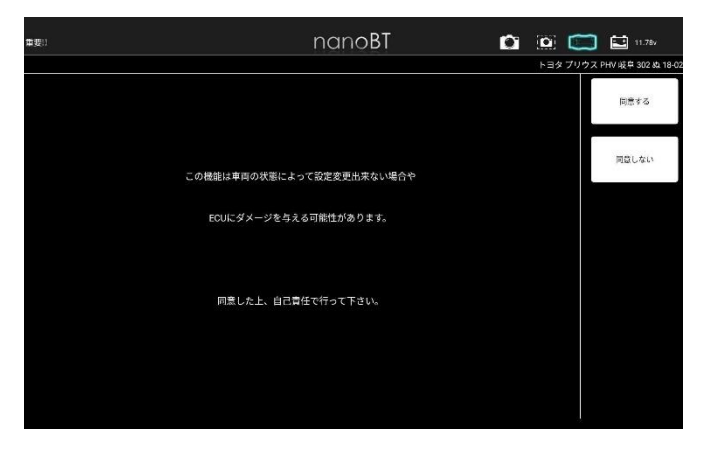

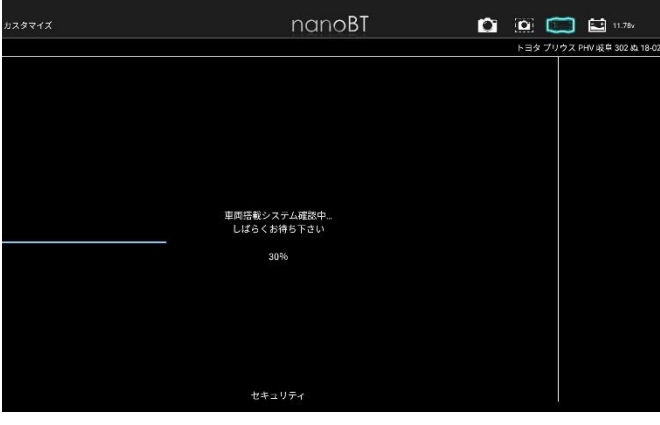

#### <span id="page-20-0"></span>(3)カスタマイズシステム一覧が表示されます。 カスタマイズを実行するシステムを選択します。

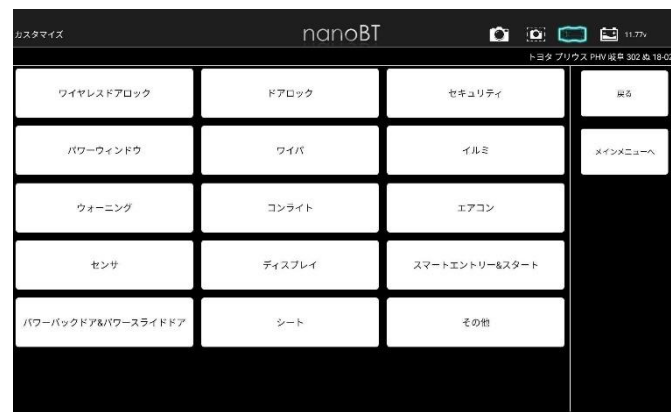

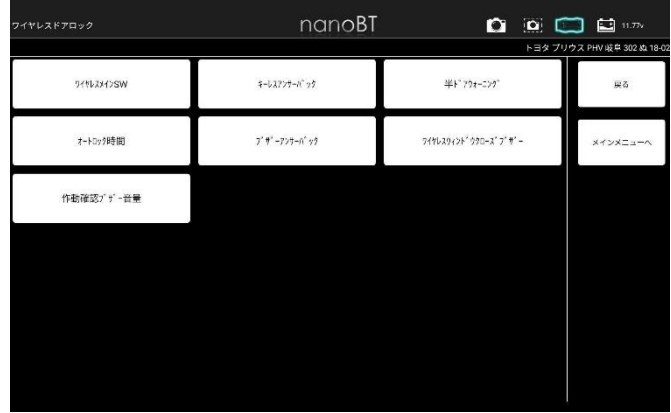

#### (4)カスタマイズの詳細が表示されます。

#### 「次へ」を選択します。

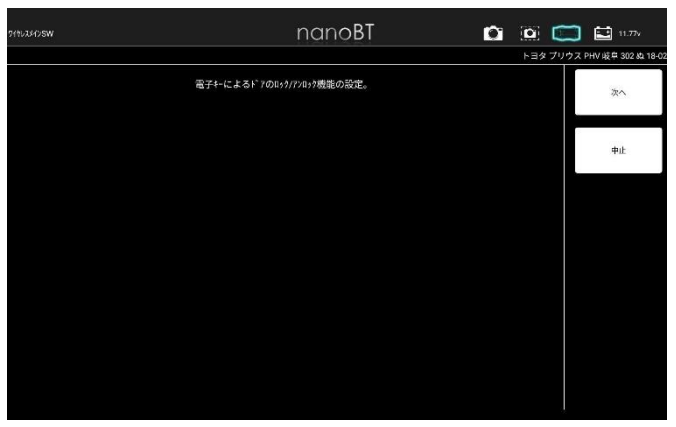

#### (5)現在の設定が表示されます。

## 設定を変更して「決定」を選択します。 「戻る」を選択した場合は変更されません。

.<br>Nasab**sn** nanoBT  $\begin{picture}(150,10) \put(0,0){\line(1,0){10}} \put(15,0){\line(1,0){10}} \put(15,0){\line(1,0){10}} \put(15,0){\line(1,0){10}} \put(15,0){\line(1,0){10}} \put(15,0){\line(1,0){10}} \put(15,0){\line(1,0){10}} \put(15,0){\line(1,0){10}} \put(15,0){\line(1,0){10}} \put(15,0){\line(1,0){10}} \put(15,0){\line(1,0){10}} \put(15,0){\line($ トヨタ プリウス PHV 岐阜 302 ぬ 18 ● 機能なし o 機能あり 波 **R**o メインメニューA

#### (6)設定が変更されました。

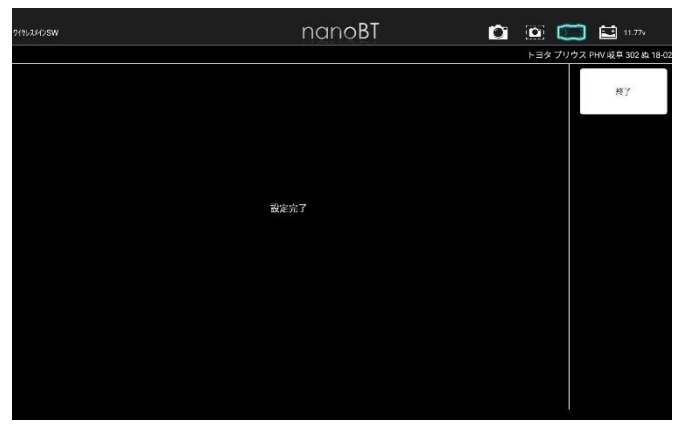

## 5-11 作業サポート

- ブレーキフルードのエア抜きやハイブリッド車の整備モード移行など整備に関する項目 や、 部品交換時の学習や初期化など行います。
- (1)ソフト毎のメインメニュー画面で 「作業サポート」 を選択します。

<span id="page-21-0"></span>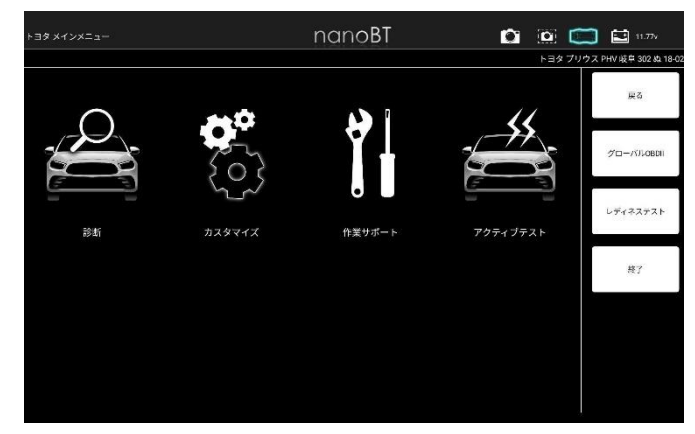

## (2)作業サポートシステム一覧が表示されます。 作業サポートを実行するシステムを選択します。

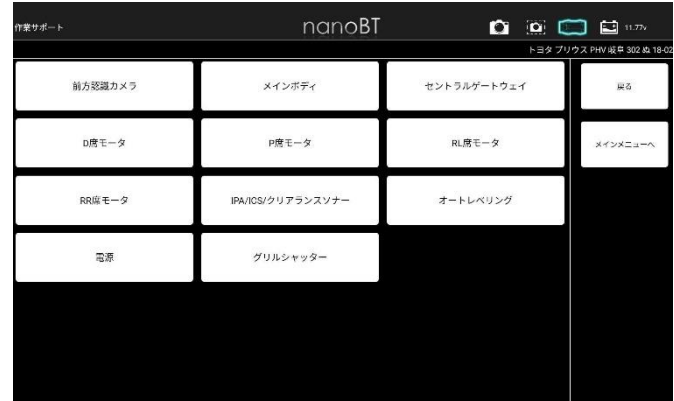

## (3)機能説明が表示されます。 確認して 「次へ」 を選択します。

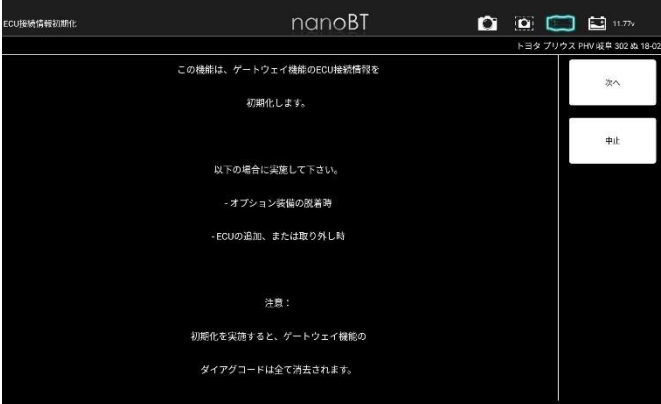

#### (4)前提条件が表示されます。 確認して 「次へ」 を選択します。

I

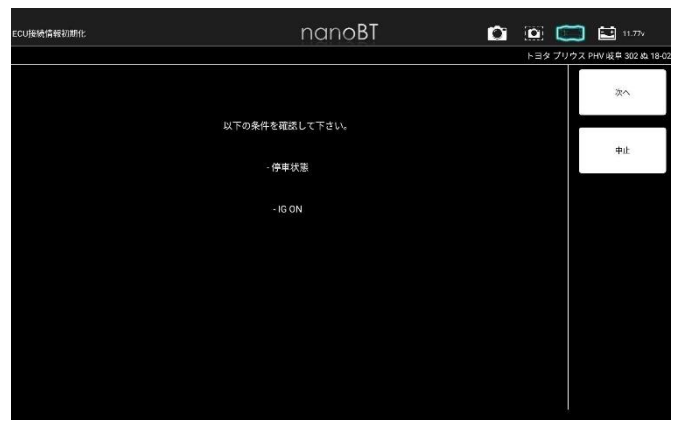

#### (5)機能説明が表示されます。 確認して 「次へ」 を選択します。

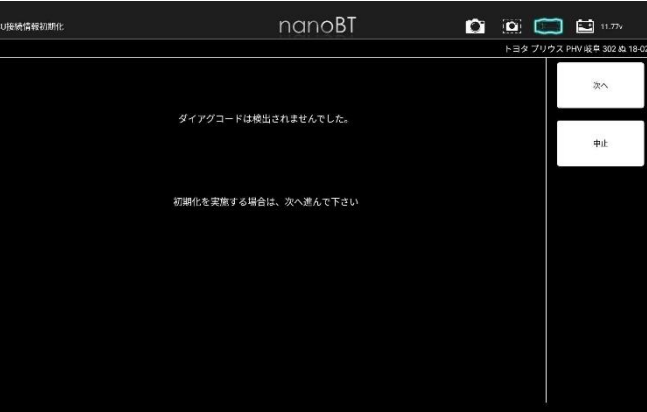

(6)選択した作業サポートモードに移行します。

## 5-12 アクティブテスト

リレーやモーターの ON/OFF、 シリンダーパワーバランステストなど車両 ECU へ 指示を出し動作テストが行えます。

(1)ソフト毎のメインメニュー画面で 「アクティブテスト」 を選択します。

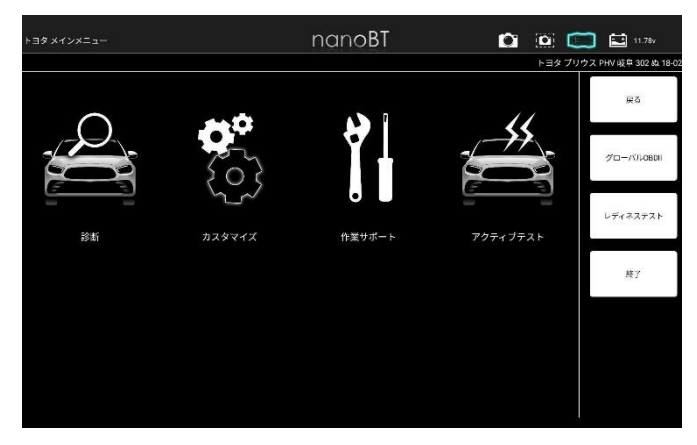

## (2)アクティブテストシステム一覧が表示されます。

# アクティブテストを実行するシステムを選択します。 nanoBT **DECE** HV 峰阜 302 & 18-レーダークルーズ2 エンジン  ${\tt HV}$ 戻る ABS-VSC-TRC **XY>Xニュ**

### (3)アクティブテスト項目一覧が表示されます。実行する項目を選択します。

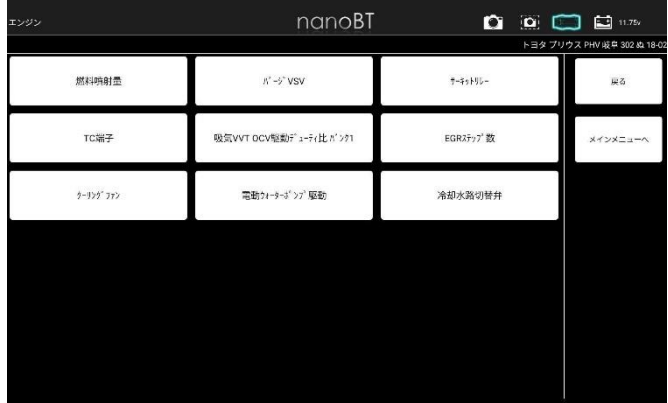

#### (4)アクティブテストの詳細が表示されます。

「次へ」を選択します。

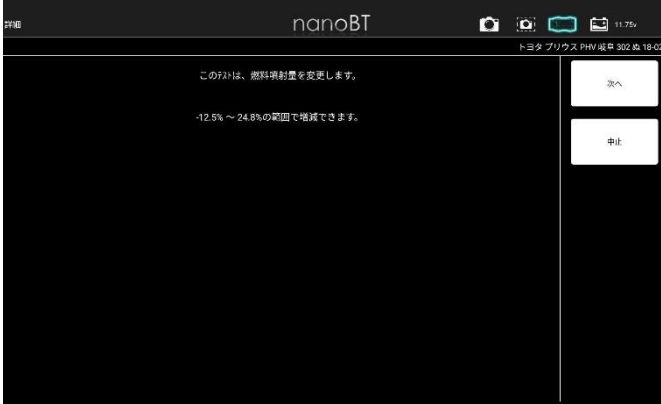

#### (5)アクティブテストの前提条件が表示されます。

「次へ」を選択します。

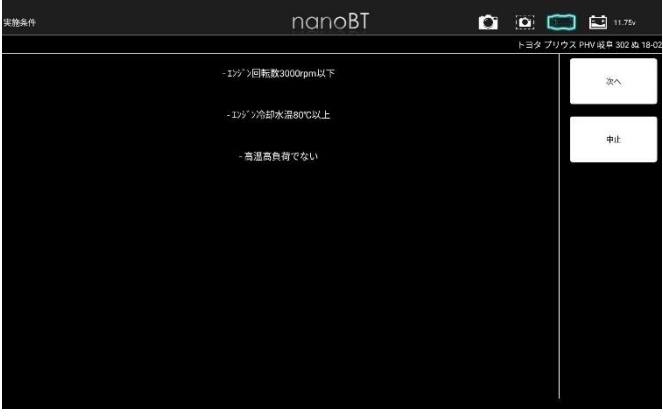

## (6)選択した表示項目のアクティブテストが実行されます。

## 値は、「最大」「最小」「平均値」が表示されます。

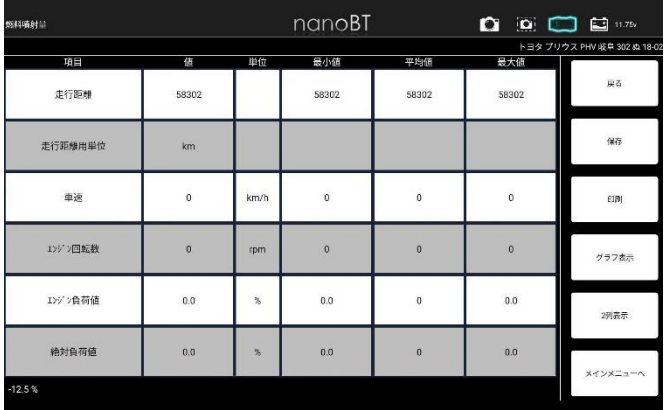

## 5-13 保存データ履歴表示と削除

履歴一覧から保存データの表示が行えます。

- <span id="page-23-0"></span>● 5-13-1 診断メニューから保存データ履歴を表示
- (1)診断メニューを開き、任意の保存データ履歴を選択します。

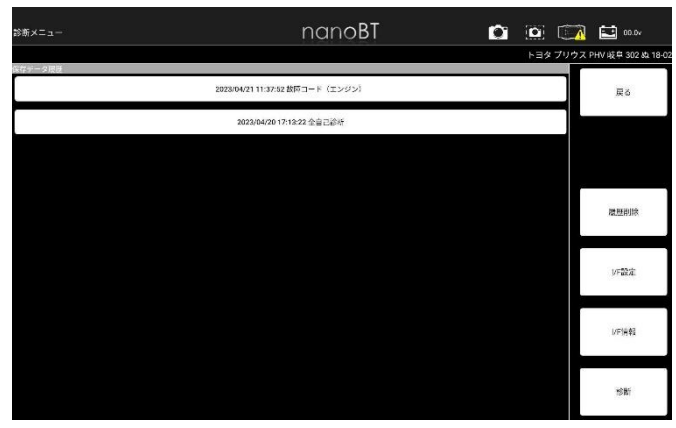

#### (2)保存したデータが表示されます。

#### 全自己診断の場合

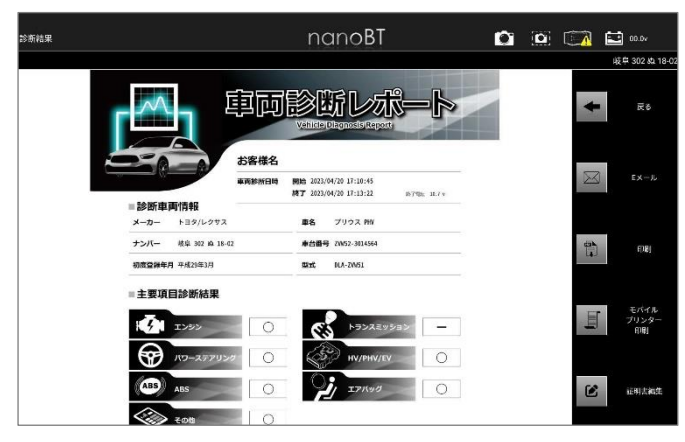

#### 個別システムの場合

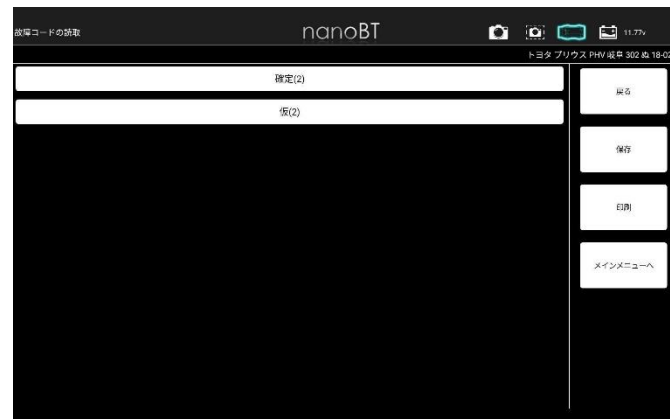

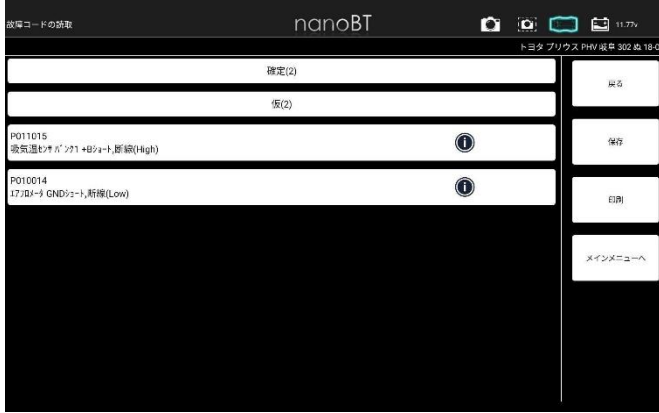

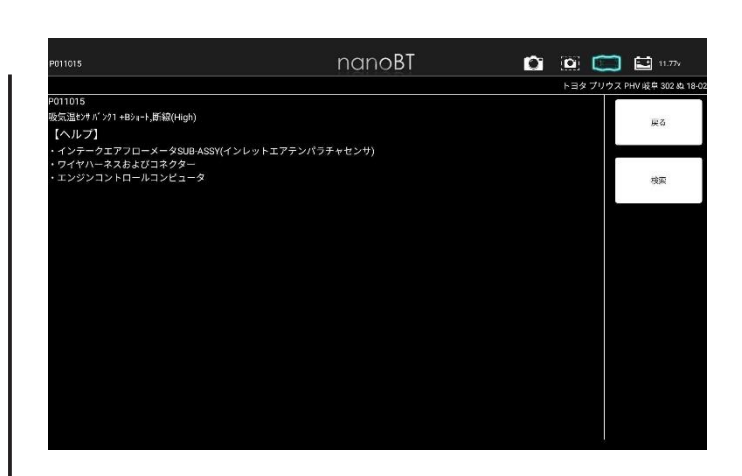

#### ● 5-13-2 保存データから保存データ履歴を表示

## (1)「車両診断」をタップします。

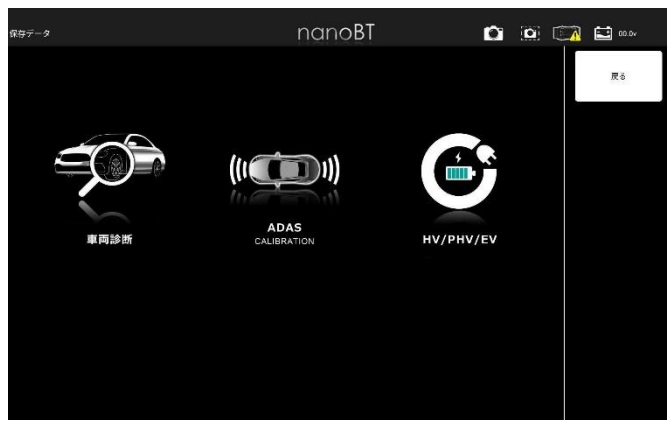

(2)表示したい保存データの車両を選択し、任意保存データ履歴をタップします。

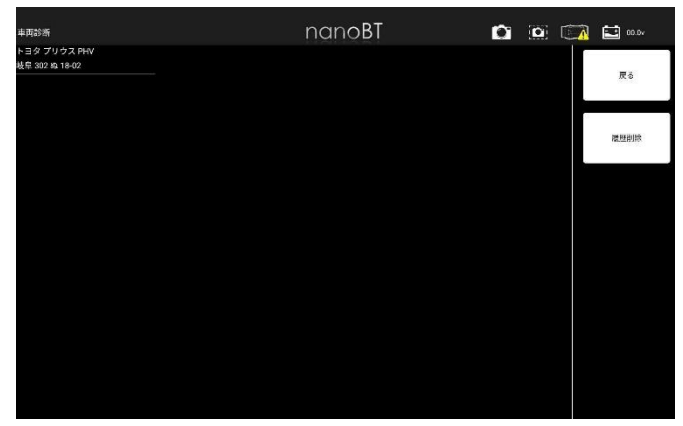

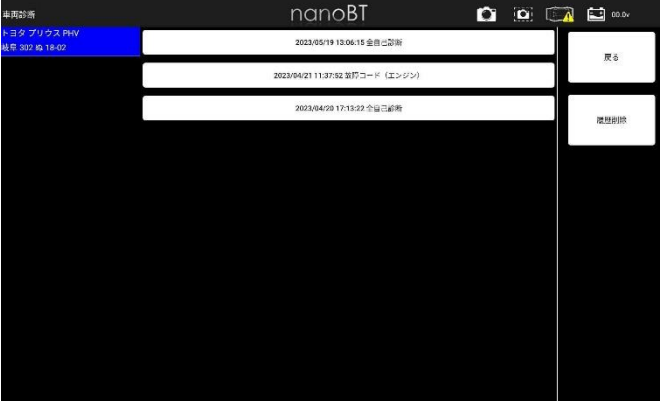

・保存データ履歴選択後以降の手順は

「5-13-1 診断メニューから保存データ履歴を表示」(2)と同様です。

● 5-13-3 診断メニューから保存データ履歴を削除

## (1)診断メニューを開き、「履歴削除」を選択します

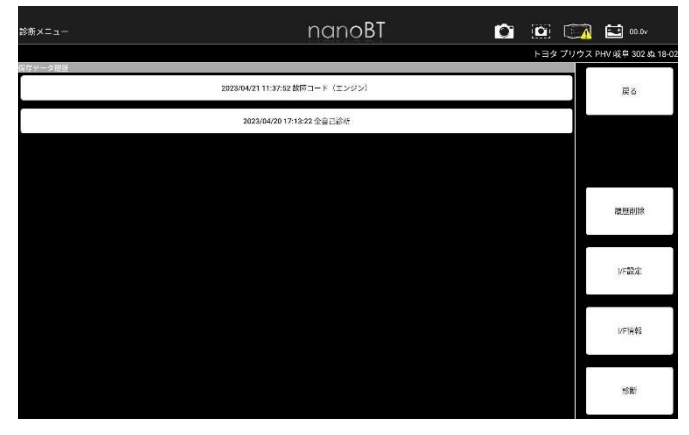

#### (2)削除するデータを選択してチェックを入れます。

確認ダイアログが表示されますので、間違いなければ「OK」を選択します。

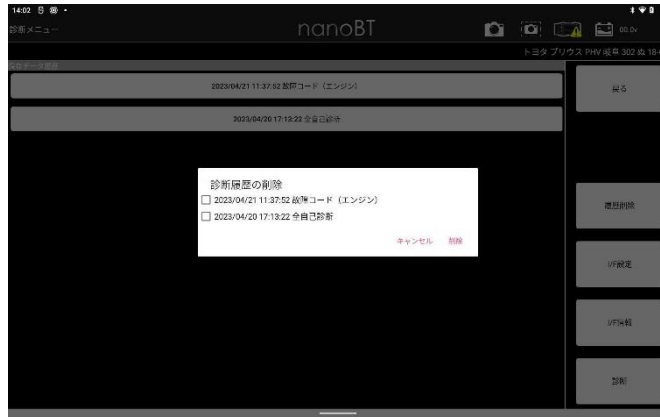

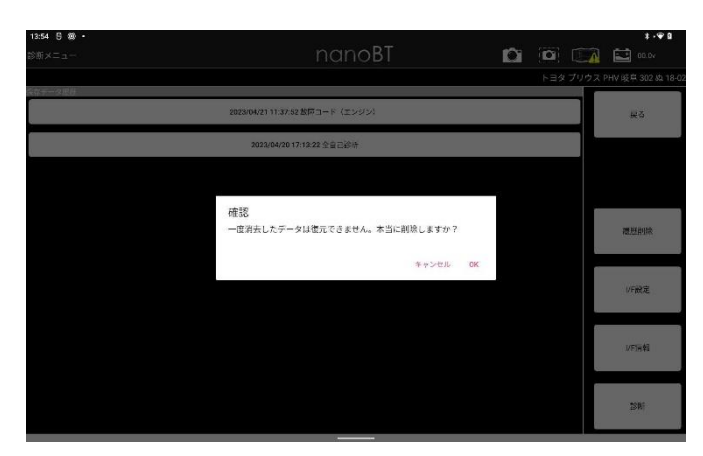

## (3)「選択した履歴を削除しました。」が表示されデータが削除されました。

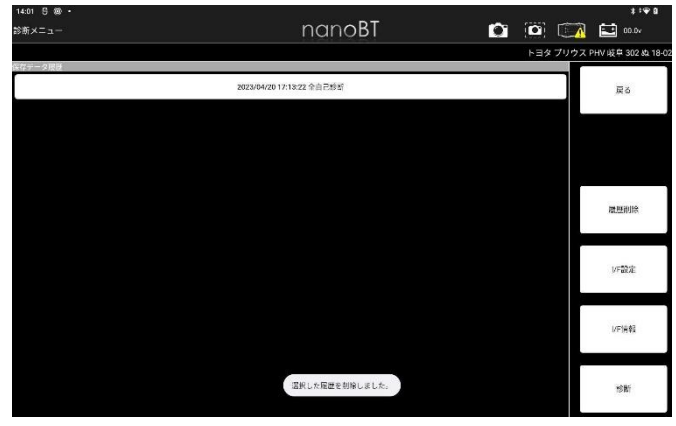

・保存データの削除はメインメニュー画面の「保存データ」からも同様に 行えます。

## <span id="page-24-0"></span>5-14 I/F設定

I/F ボックスのブザー音のON/OFF 設定を行います。

(1)診断メニュー画面から「I/F 設定」を選択します。

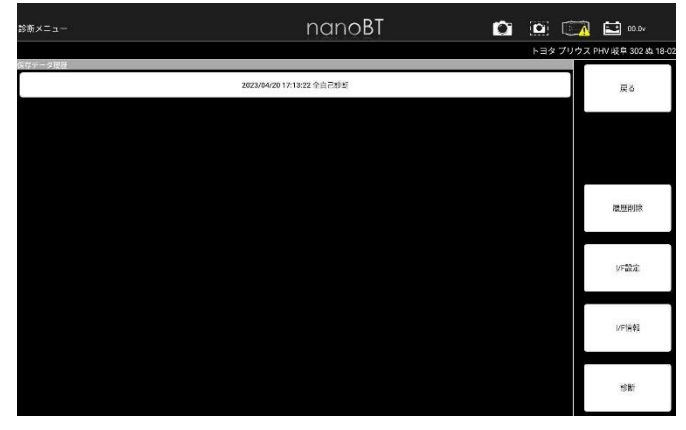

## (2)ブザー音の設定画面が表示されます。

I

I

I

I

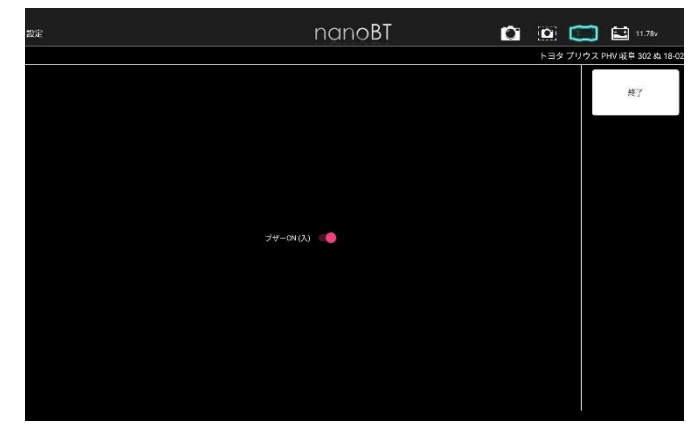

## 5-14 I/F情報

(1)診断メニュー画面から「I/F 情報」を選択します。

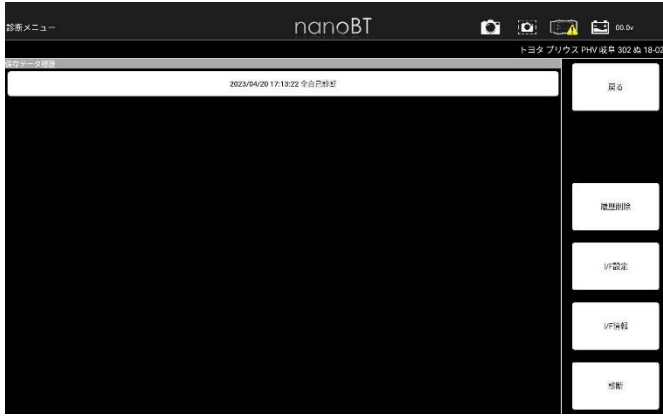

#### (2)I/F の各情報が表示されます。

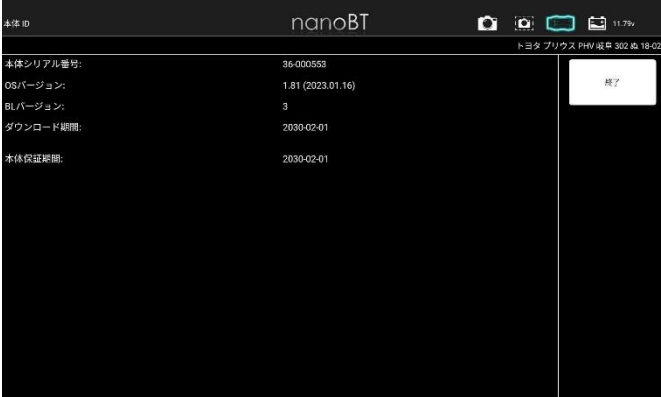

## **6. 特殊機能**

各診断ソフトの作業サポート機能をまとめて、選択の手間を省略化した項目です。 メンテナンスモード、 DPF 再生機能、 エーミングモードの実行が可能です。

## 6-1 特殊機能項目

## (1)メインメニュー画面から 「特殊機能」 を選択します。

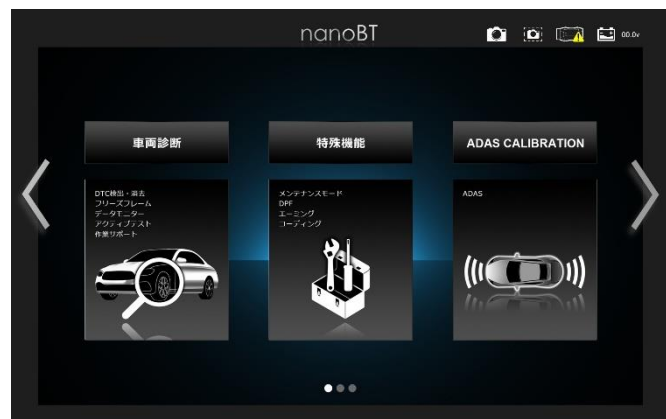

(2)特殊機能画面が表示されます。

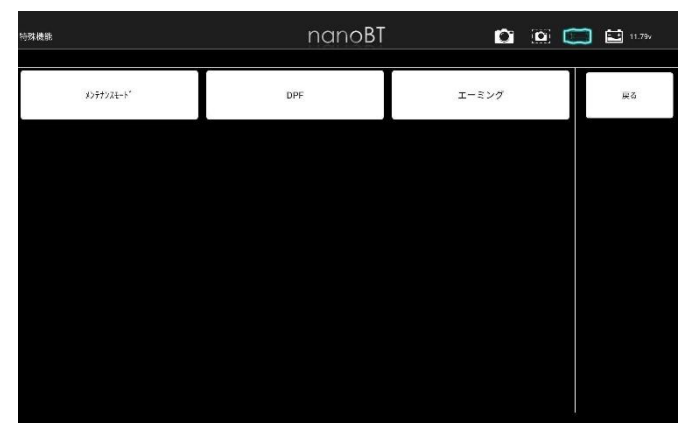

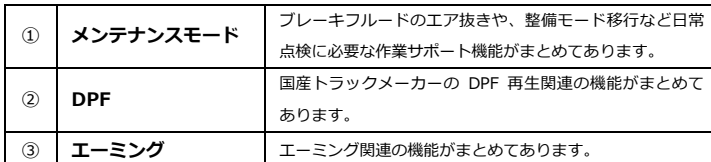

## **7. ユーザガイド**

<span id="page-25-0"></span>本体説明やソフト取扱説明などをまとめた項目です。

## 7-1 ユーザガイド項目

(1)メインメニュー画面から 「ユーザガイド」 を選択します。

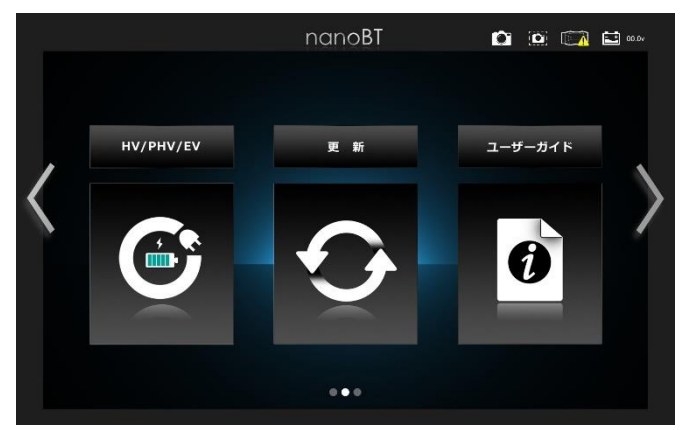

#### (2)ユーザガイド画面が表示されます。

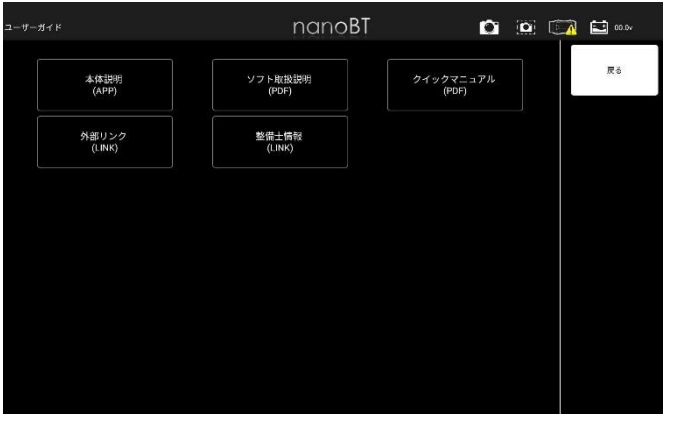

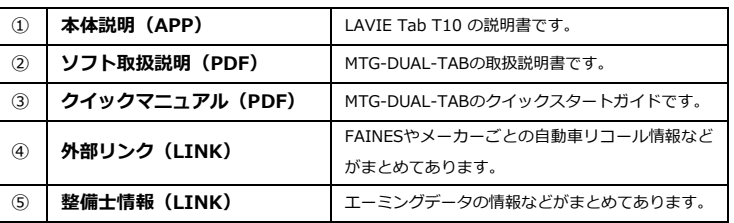

# **8. ADAS CALIBRATION**

全自己診断とエーミングを行います。

エーミングの結果を証明書に反映します。

## 8-1 エーミング

- 8-1-1 一回目の全自己診断
- (1)メインメニュー画面から 「ADAS CALIBRATION」 を選択します。

<span id="page-26-0"></span>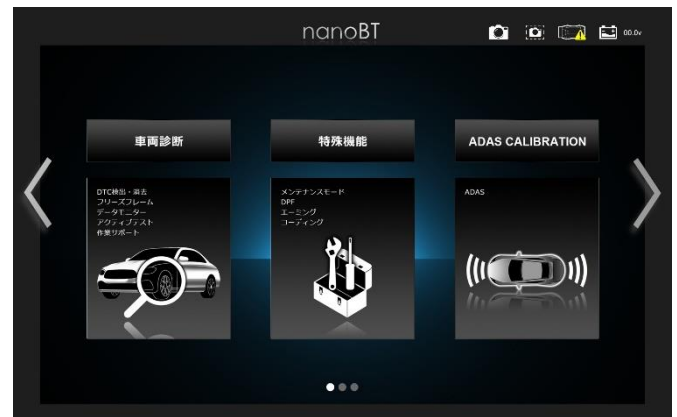

(2)エーミングをしたい車両を選択します。

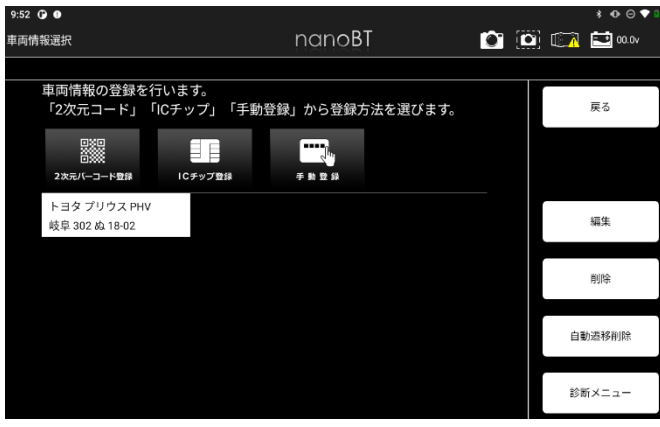

(3)診断メニューから「エーミング開始」を選択します。

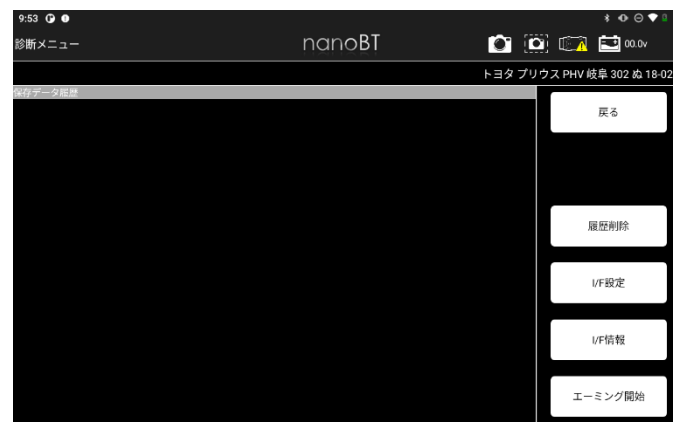

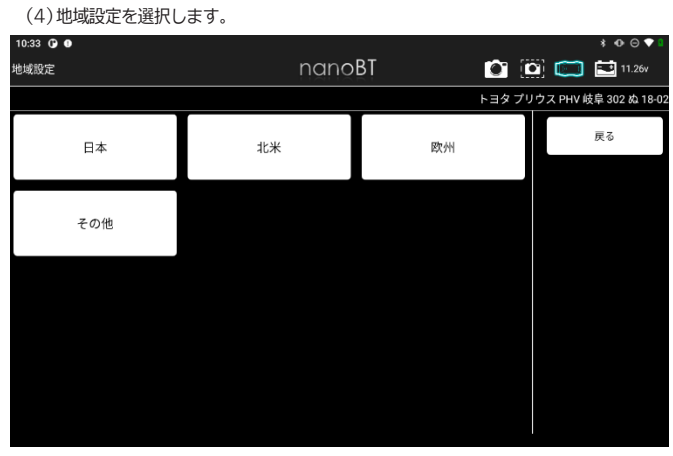

#### (5)車両搭載システムの確認が開始します。

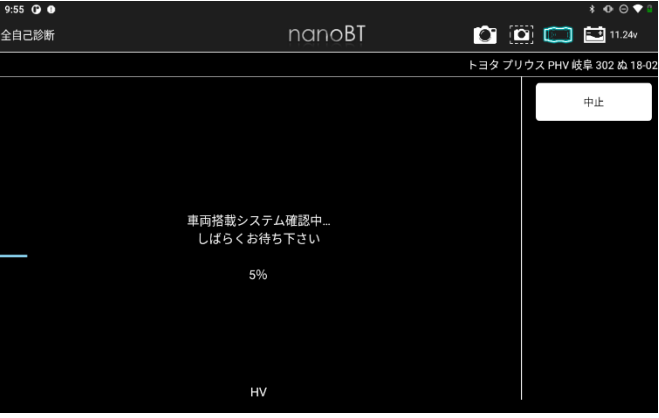

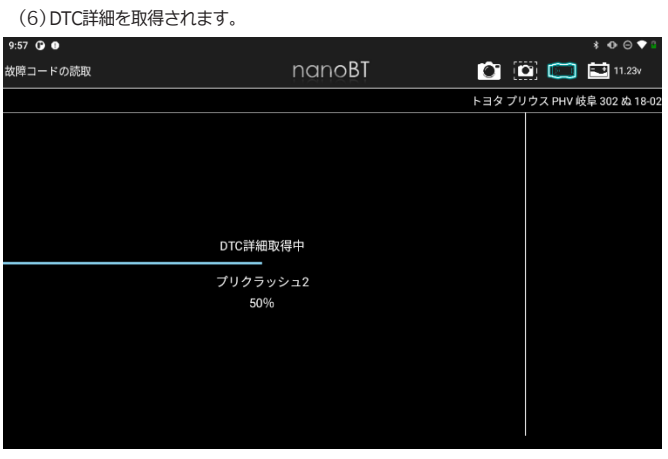

#### (7)全自己診断の結果が表示されます。

「エーミングへ」を選択します。

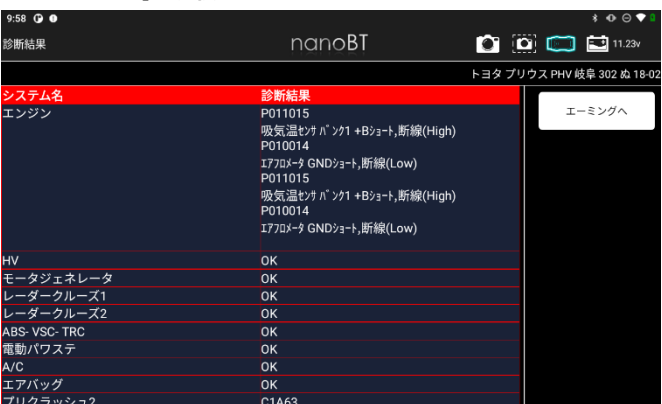

- 8-1-2 エーミング
- ※一回目の全自己診断の後にエーミングが開始されます。
- (1)エーミングが開始されます。

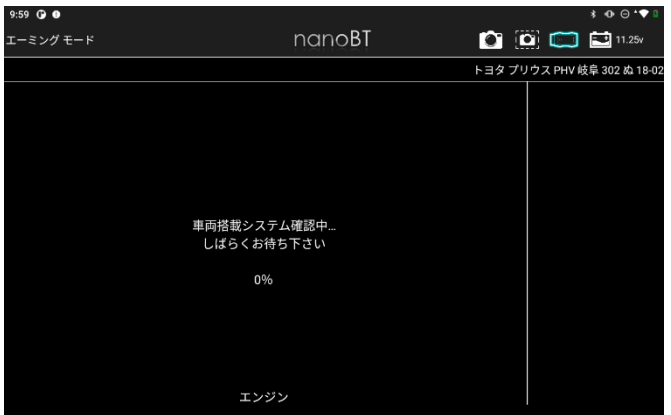

(2)エーミングモードを選択します。

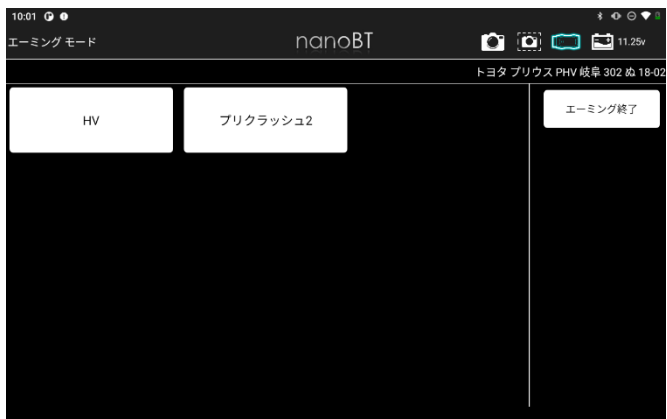

(3)エーミングモードの詳細を選択します。

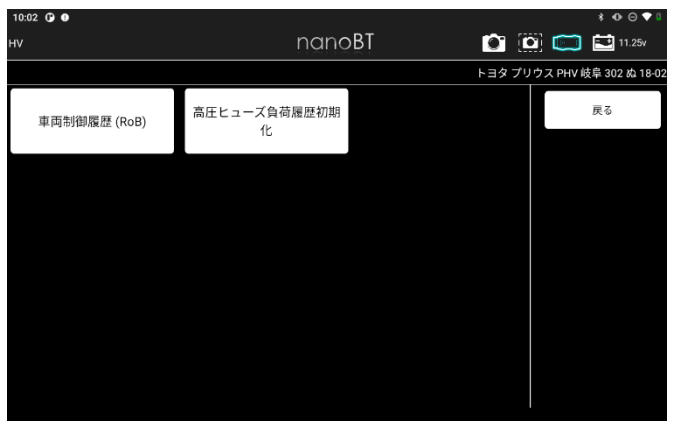

(4)選択したモードの条件が表示されます。

「はい」を選択します。

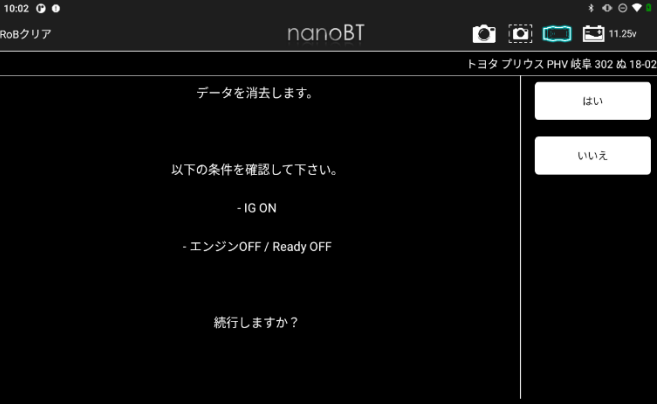

#### (5)処理が実行されます。

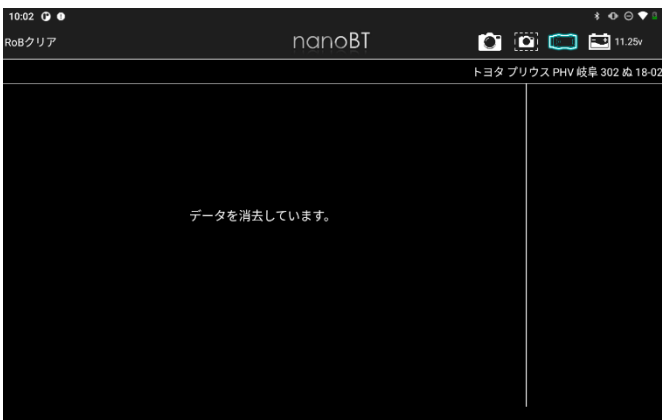

● 8-1-3 二回目の全自己診断

※エーミング終了後、2回目の全自己診断が開始されます。

(1)二回目の全自己診断終了後、車両検査証明書が表示されます。

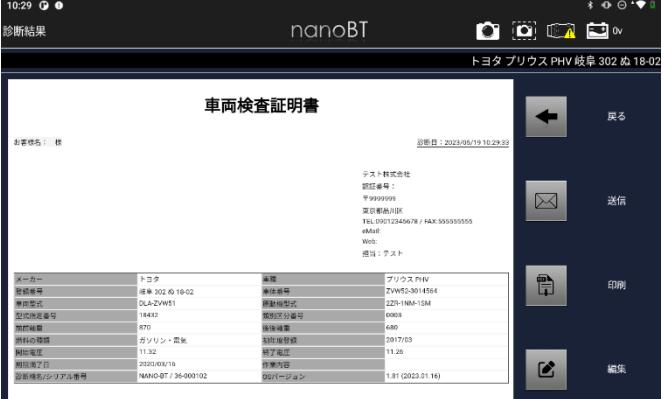

# 8-2 エ ー ミ ン グ 証 明 書 の 編 集

お客様名や走行距離など証明書に表示する情報を編集できます。

(1)診断結果画面から「編集」を選択します。

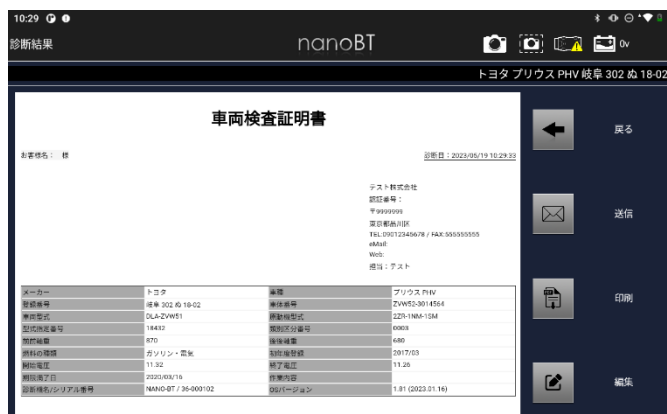

#### (2)編集したい情報を入力します

入力後「証明書に反映する」をタップします。

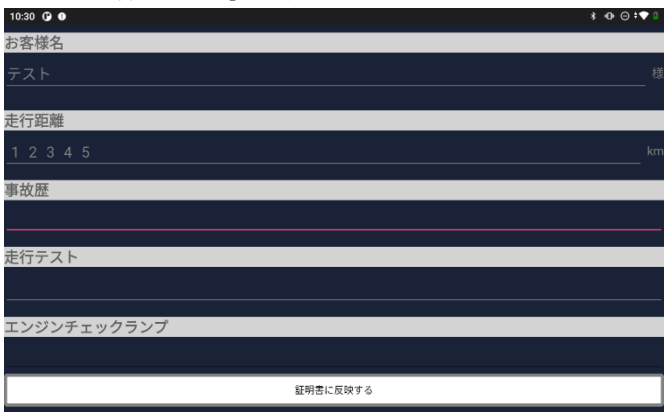

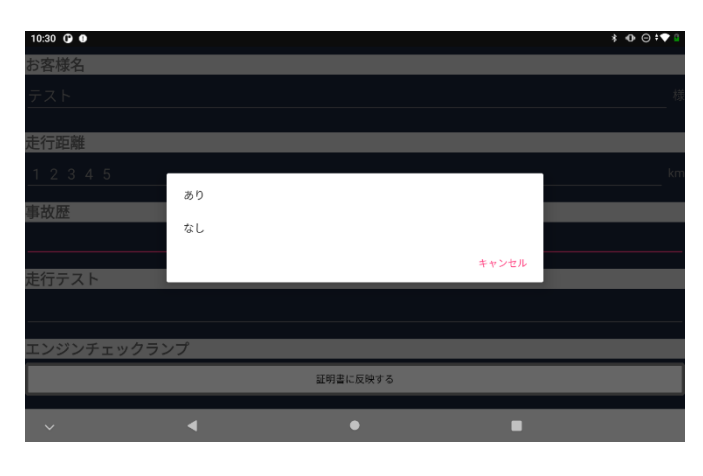

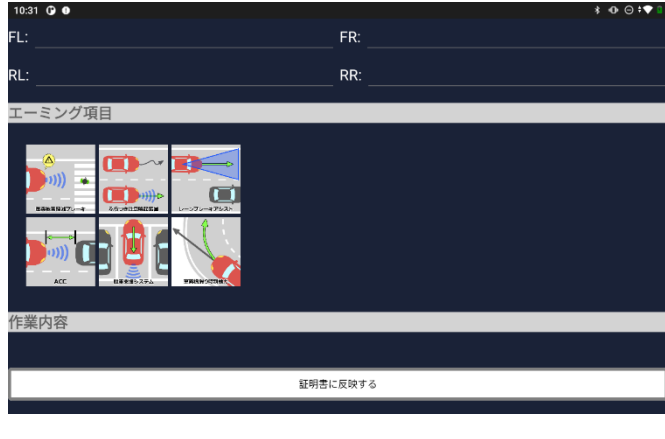

<span id="page-28-0"></span>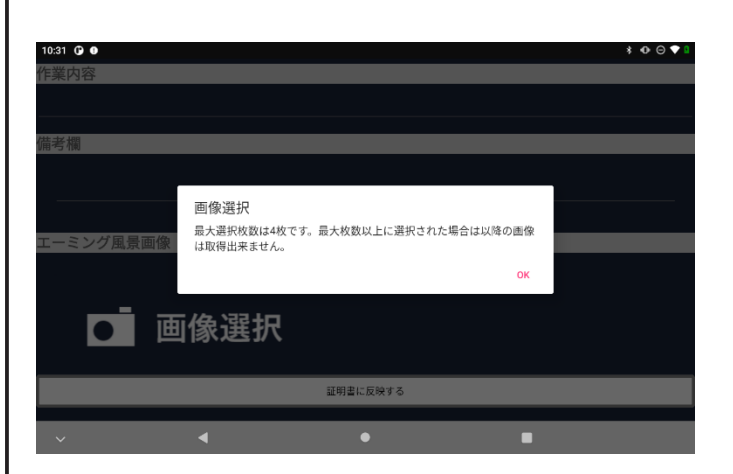

#### (3)診断結果画面に戻ります。

編集した情報が証明書に反映しているか確認してください。

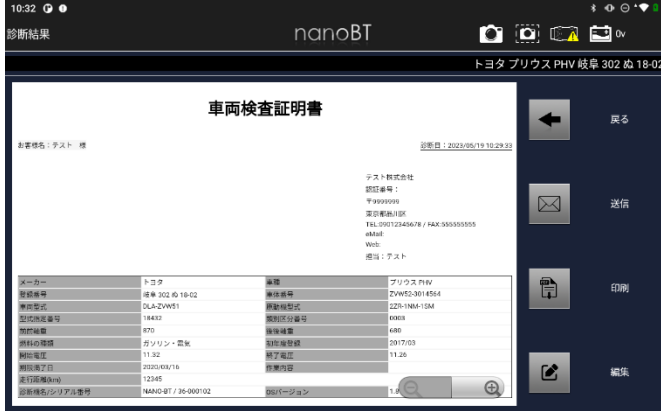

## 8-3 保存データ履歴表示と削除

● 8-3-1 ADAS車両情報選択から保存データ履歴を表示

(1)メインメニューから「ADAS」を選択します。

(2)以降は「5-13 保存データ履歴表示と削除」の操作と同様です。

● 8-3-2 保存データ画面から保存データ履歴を表示

(1)保存データから「ADAS」を選択します。

(2)以降は「5-13 保存データ履歴表示と削除」の操作と同様です。

# **9. HV/PHV/EV**

<span id="page-29-0"></span>EVの診断を行います。

診断結果を証明書に反映します。

**※現在、診断が行える車種がトヨタ車のハイブリッド車種のみとなります。 今後のアップデートで様々な車種を対応予定です。**

## 9-1 H V / P H V / E V

**9-1** メインメニューから「HV/PHV/EV」を選択します。

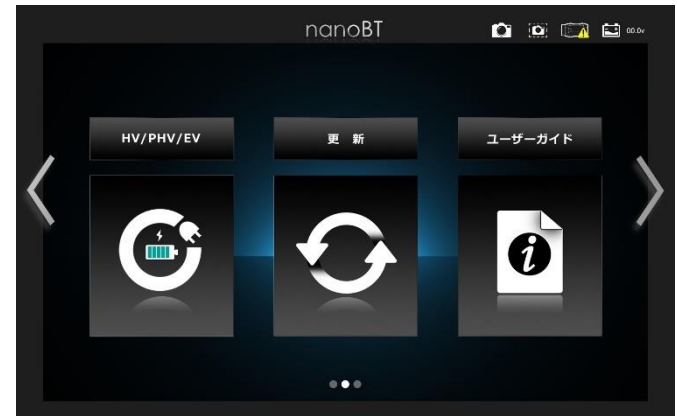

(1)HV/PHV/EV診断をおこなう車両を選択します。

「診断メニュー」をタップします。  $9:18$   $@$   $@$  $* 0 0$ 車両情報選択 nanoBT  $\bullet$   $\bullet$   $\bullet$   $\bullet$   $\bullet$ トヨタ プリウス PHV 岐阜 302 ぬ 18-0: 車両情報の登録を行います。<br>「2次元コード」「ICチップ」「手動登録」から登録方法を選びます。 戻る<br>  $\mathbf{R}$ 骤 盰 2次元バーコー  $F$  as ICチップ登録 日夕 - コップファバ<br><mark>支</mark>阜 302 ぬ 18-02 編集 削除 自動遷移削除 診断メニュー

(2)診断メニューが表示されます。

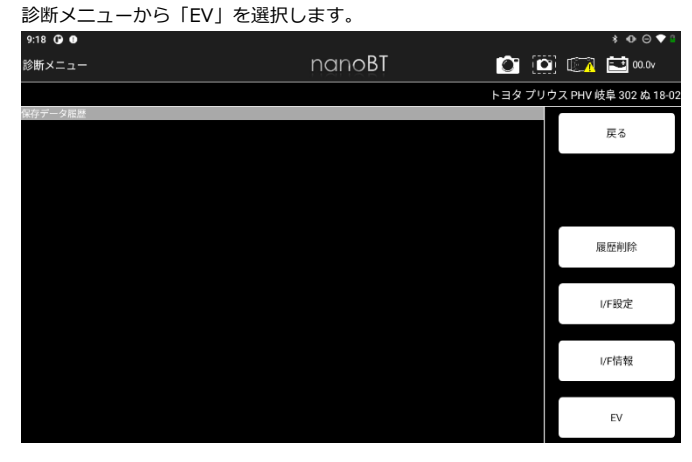

## (3)地域設定を選択してください。

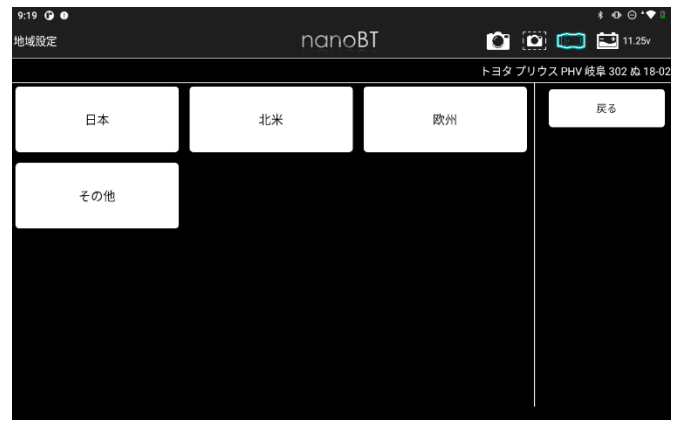

### (4)HV/PHV/EV診断が開始されます。

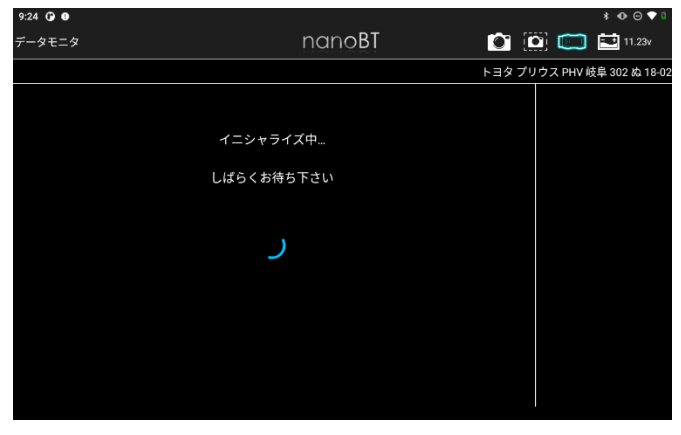

#### (5)表示したい項目を選択します。

表示項目の左端にあるチェックボックスをタップするとチェックのOFF/ON が できます。(最初は全ての項目にチェックが入り選択されている状態です)

表示したい項目にチェックが入っていることを確認して「実行」を選択します。

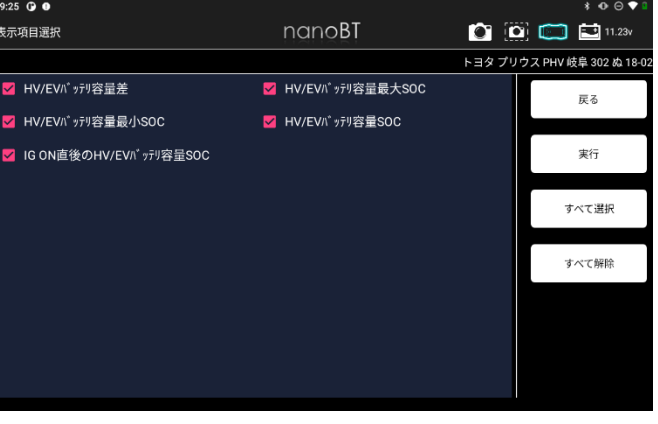

## (6)選択した項目に応じて、データモニタが表示されます。

「保存」を選択します。

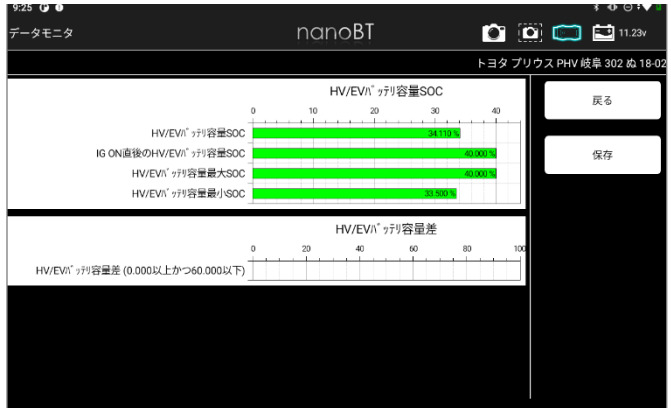

## (7)保存完了ダイアログが表示されます。

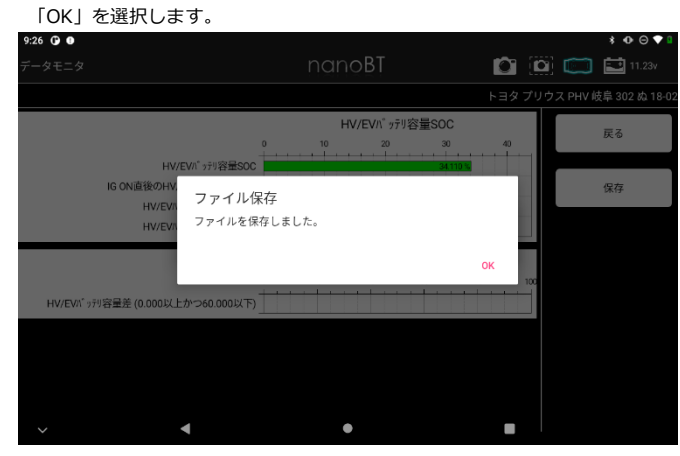

## 9-2 証明書の作成

<span id="page-30-0"></span>(1)診断メニューの保存データ履歴から、証明書を作成したい保存データを選択 します。

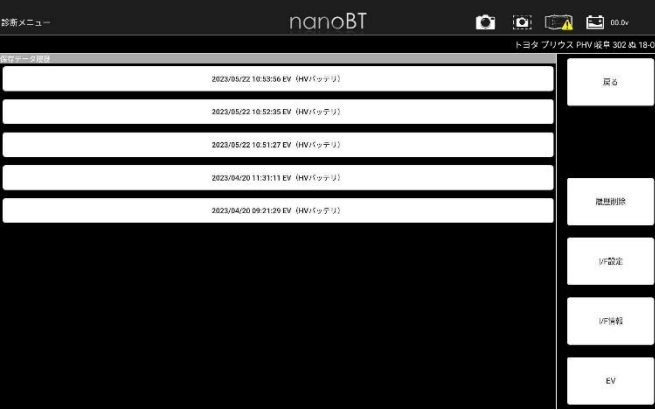

# (2)保存データが表示されます。

「証明書作成」を選択します。 nanoBT  $\begin{picture}(150,10) \put(0,0){\line(1,0){10}} \put(15,0){\line(1,0){10}} \put(15,0){\line(1,0){10}} \put(15,0){\line(1,0){10}} \put(15,0){\line(1,0){10}} \put(15,0){\line(1,0){10}} \put(15,0){\line(1,0){10}} \put(15,0){\line(1,0){10}} \put(15,0){\line(1,0){10}} \put(15,0){\line(1,0){10}} \put(15,0){\line(1,0){10}} \put(15,0){\line($ 岐阜 302 ぬ18  $HV/EVN'j\overline{7}\overline{j}\frac{2\overline{N}k}{32\overline{N}k}$ <br>
0.05 0.15 0.2 0.25 0.3 0.35 0.4 0.45 0.5 **戻る** HWEW 5州容量業 (0.000以上かつ60.000以下) HV/EV/l' <sub>7</sub>刊容量SOC DTC表示 IG-ON直後のHV/EW<sup>1</sup>s9V容帯SOC **配用書作成** サンプリング

#### (3)HV/PHV/EV証明書が表示されます。

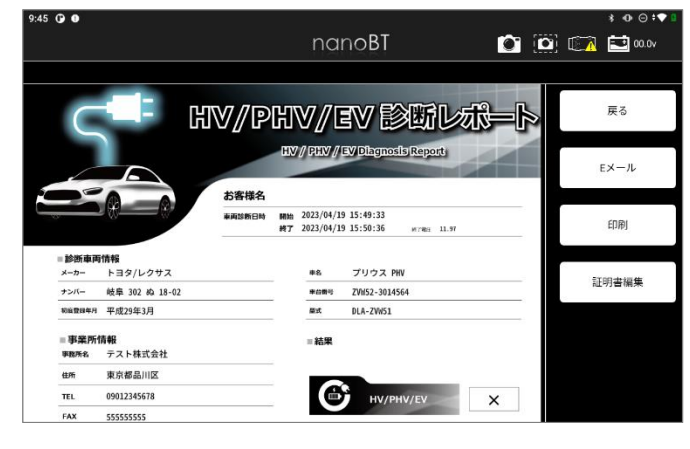

#### 9-3 保存データ履歴表示と削除

- 9-3-1 HV/PHV/EV 車両情報選択から保存データ履歴を表示 (1)メインメニューから「HV/PHV/EV」を選択します。 (2)以降は「5-13 保存データ履歴表示と削除」の操作と同様です。
- 9-3-2 保存データ画面から保存データ履歴を表示 (1)保存データから「HV/PHV/EV」を選択します。 (2)以降は「5-13 保存データ履歴表示と削除」の操作と同様です。

## **10. 更新**

## アプリや診断ソフトウェアの更新を行います。

タブレットをWi-Fiに接続しておくことにより、アップデートをWi-Fi経由で行うことができます。アプリのアップデートがある場合はその後タブレットへのインストールが始まります。

# 10-1 I/F の接続と更新

## <span id="page-31-0"></span>10-1 I/Fとアプリの更新

(1)メインメニュー画面から 「更新」 を選択します。

```
※初回のみ以下のメッセージが表示されますので、指示に従って
 「この提供元のアプリを許可」して下さい。
```
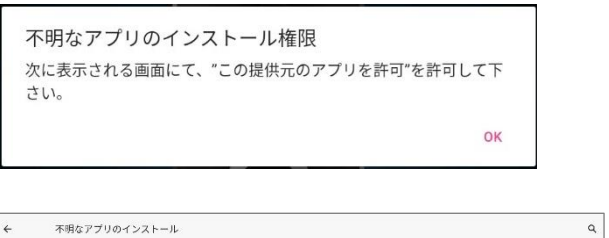

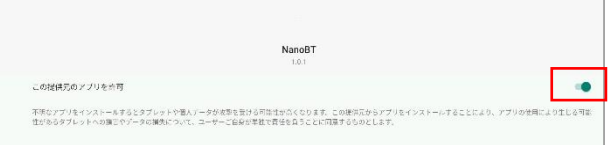

(2)I/F を付属の micro USB ケーブルと Type C OTG アダプタを使用してタブレッ トに接続します。

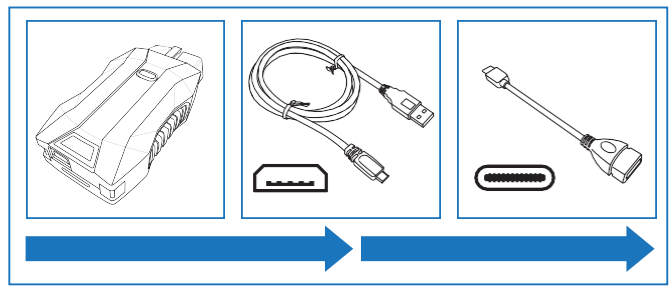

(3)タブレットがI/Fの認識をするとメッセージが表示されるため、 指示に従いアプリとI/Fの接続設定を行う。

(タブレット機種によってはI/Fの認識が自動的に行われ、「更新」ボタンが 表示される場合があります。その場合(3)~(4)の操作は不要です。)

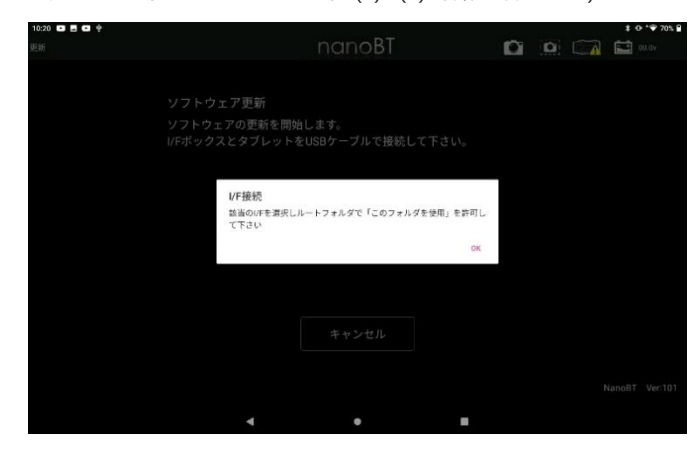

(4)以下の通りI/Fの認識を行う。

①以下のボタンをタップする。

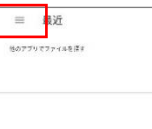

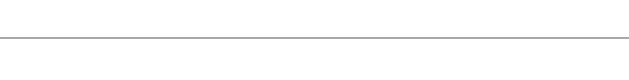

 $\ddot{\phantom{a}}$ 

Ħ

#### ②接続されたI/Fを選択する。(認識に少し時間がかかる場合があります。)

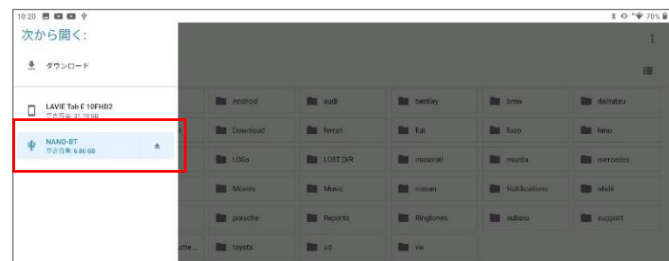

#### ③「NANO-BT」へのアクセスを許可を選択し、I/Fを認識させる。

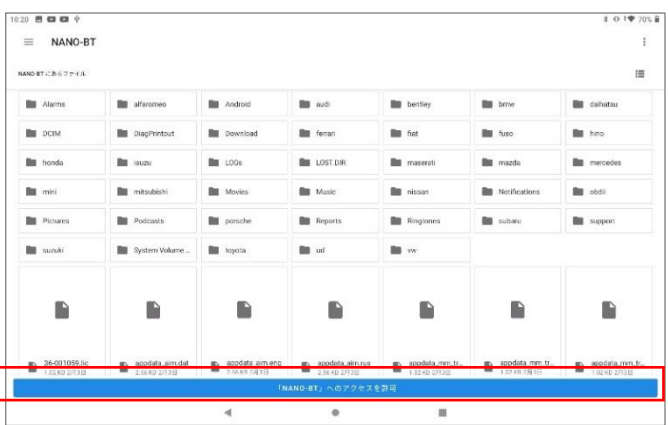

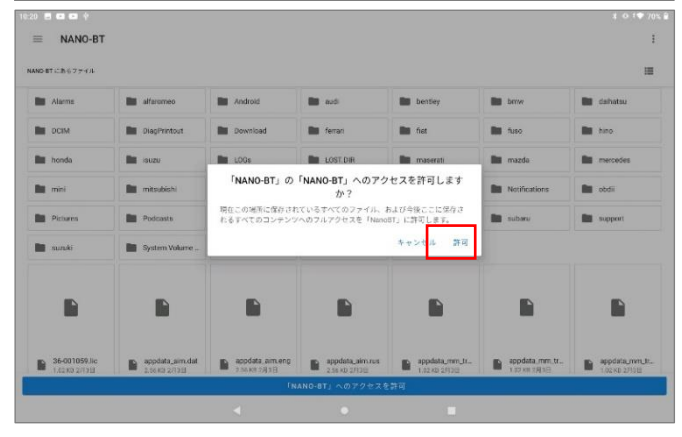

(5)I/Fに認識が正常にされると、「更新」ボタンが表示されます。

#### 「更新」を選択します。

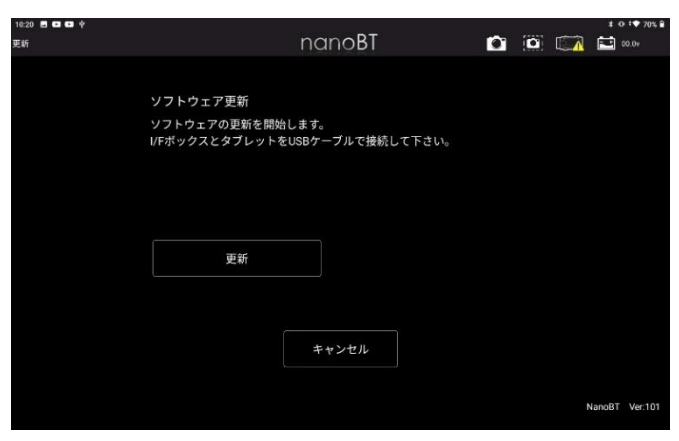

(6)ソフトウェアのダウンロードが開始されます。

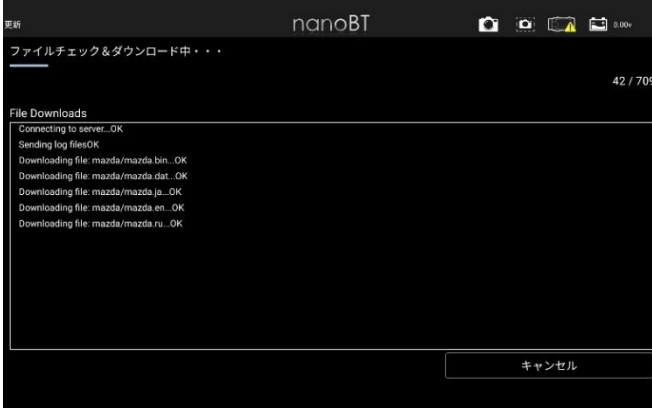

(7)ソフトウェアのダウンロードが終了すると、 ダイアログが表示されアプリの更 新の確認が行われます。 「OK」 を選択します。

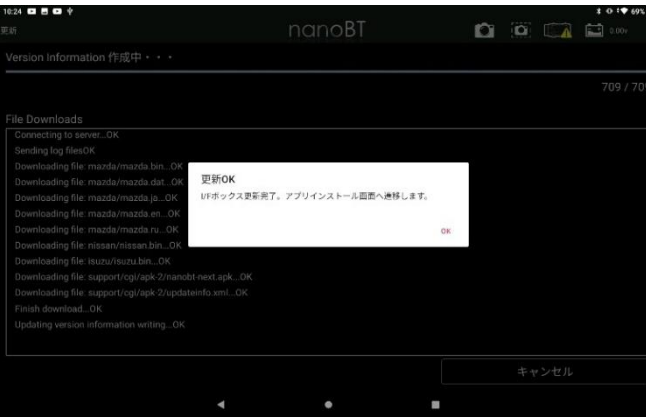

(8)アプリの更新がある場合は (9) へ進みます。

「現在のアプリは最新バージョンです。」 が表示される場合は更新はありません。

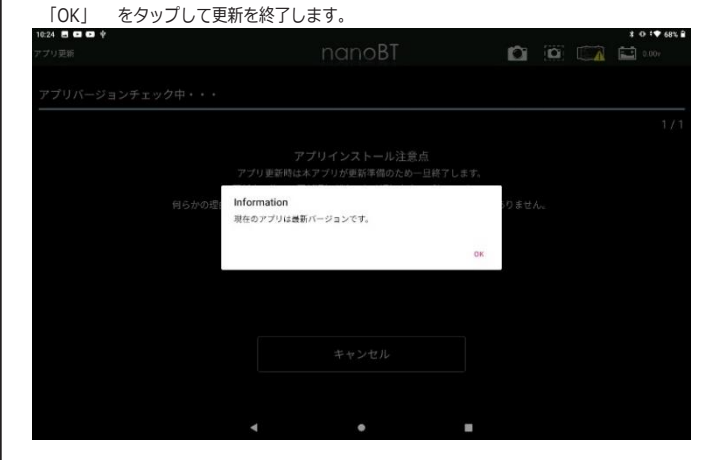

(9)アプリの更新がある場合は、「インストール」ボタンをタップして下さい。

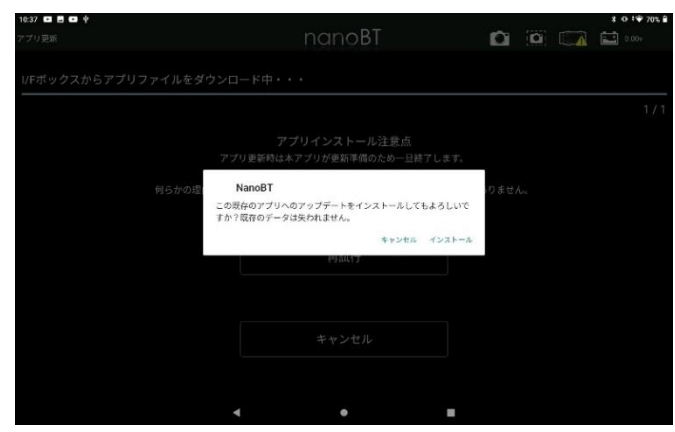

(10)インストールが行われると、一度アプリが終了されます。インストールが終了すると 更新完了通知が表示されるため、タップするとアプリが起動します。

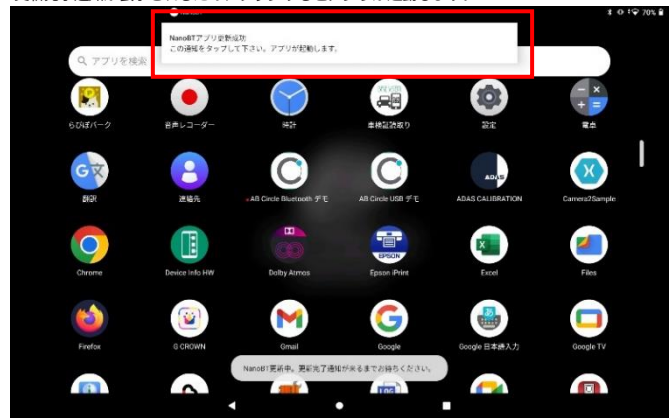

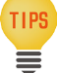

・ 「更新完了通知」が来ない場合は、アプリアイコンをタップして アプリを起動しても問題ありません。

(11) 2回目以降に更新する場合は、「アプリのみ更新」ボタンが表示されます

I/Fの更新はせずに、アプリの更新作業のみ行われます。

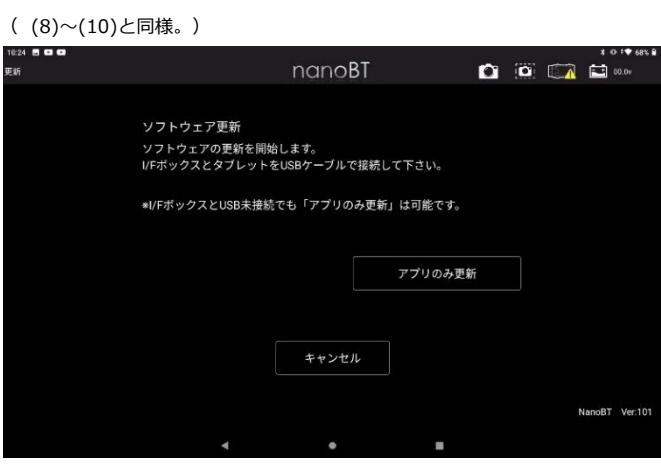

## <span id="page-34-1"></span>11-1 アプリの削除 ( アンインストール ) とインストール

アプリが起動しなかったり、 起動しても正常に動作しない場合は、 一旦タブレットから アプリを削除して再度アプリをインストールし直すことで解消される場合があります。

- 11-1-1 アプリの削除
- <span id="page-34-0"></span>(1)NanoBTアプリアイコンを長押しして、「アプリ情報」を選択して下さい。

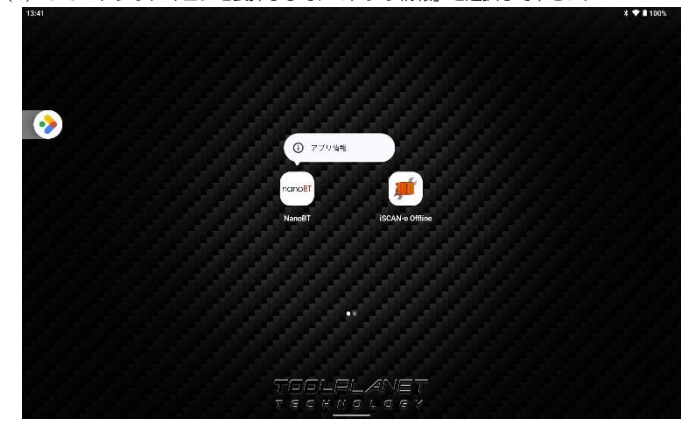

## (2)「アンインストール」を選択して下さい。

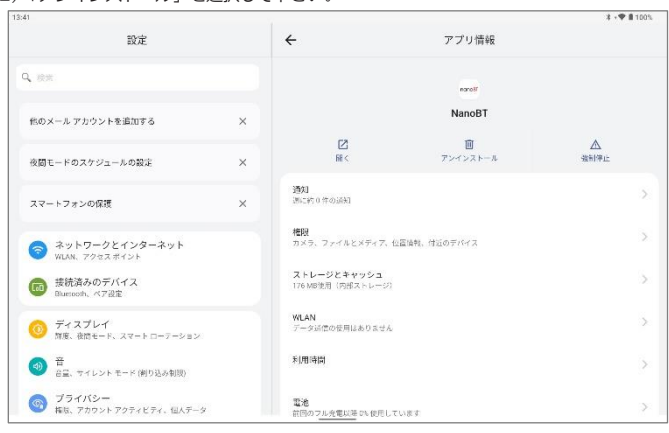

## (3)確認ダイアログが表示されますので 「OK」 を選択して削除します。

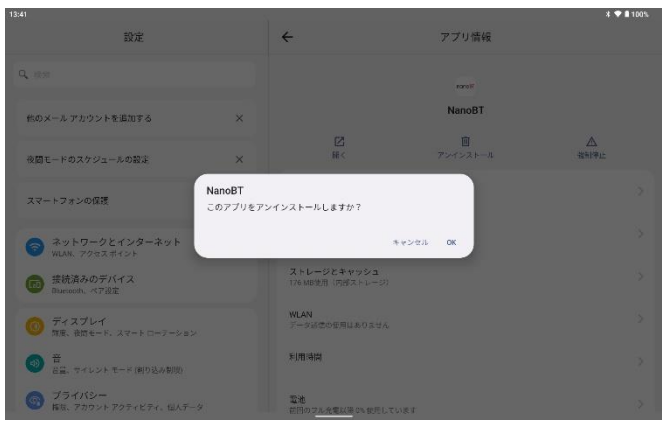

## 11-1-2 アプリのインストール

(1)クイックスタートガイドを参考に I/F をパソコンに接続してアップデートを行います。 (2)アップデートを行った I/F を付属の micro USB ケーブルと Type C OTG アダプタ を使用してタブレットに接続します。

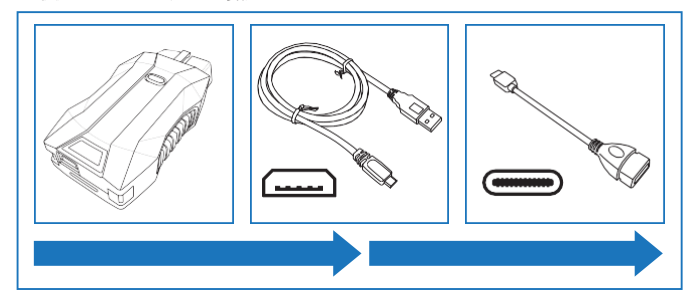

- (3)I/F が認識されるとタブレット画面上部のステータスバーに USB マークが表示さ れます。 ステータスバーを下へスワイプして通知領域を表示し、
	- 「STM製USBドライブ 写真などのメディア転送用」を選択します。

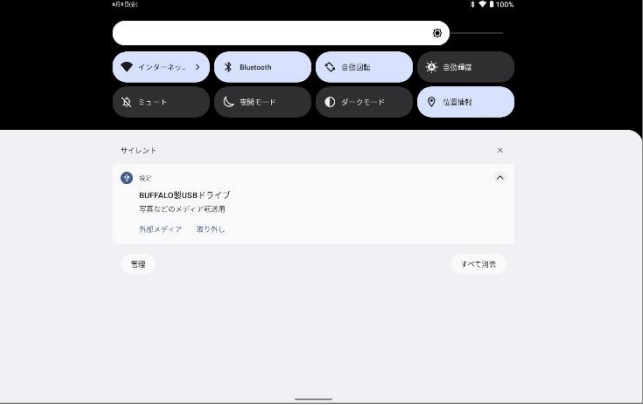

#### 「ファイルで開く」の「1回のみ」を選択して下さい。

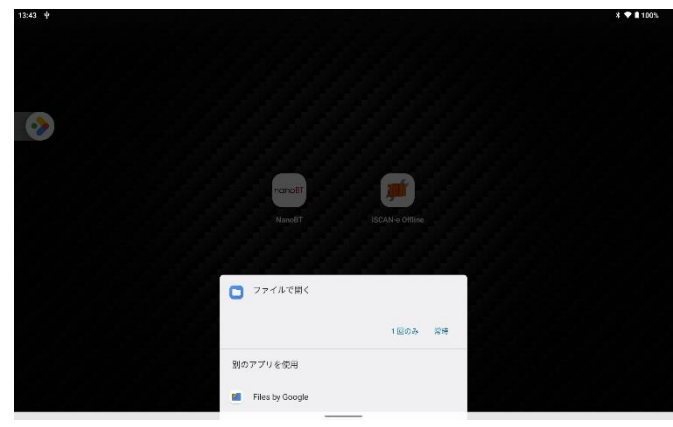

「support」 フォルダを選択します。

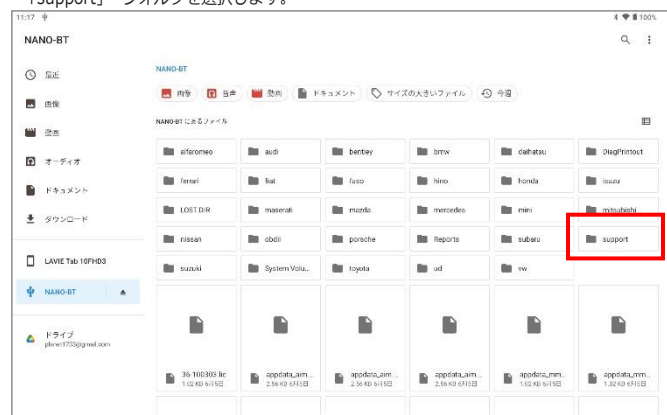

## (5)次に 「cgi」 フォルダを選択します。

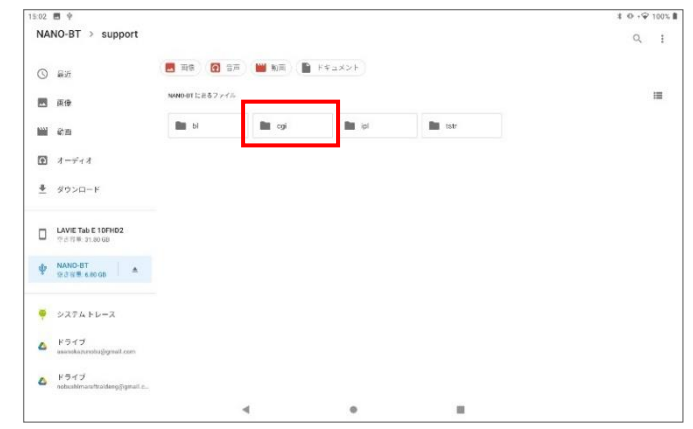

## (6)次に 「apk-2」 フォルダを選択します。

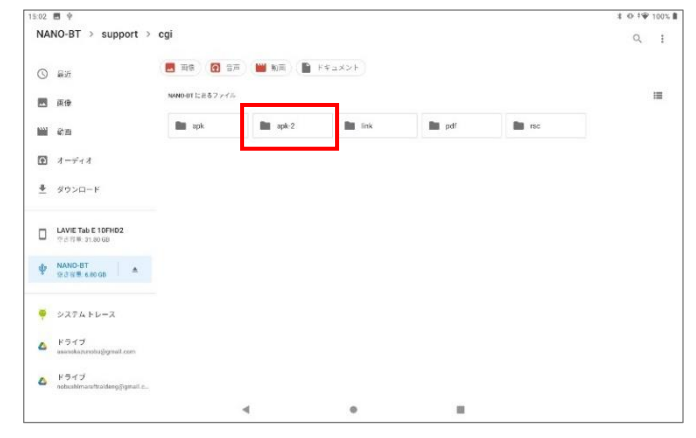

## (7)「apk-2」フォルダ内にアプリが収録されているため、「nanobt-next.apk」を選択します。

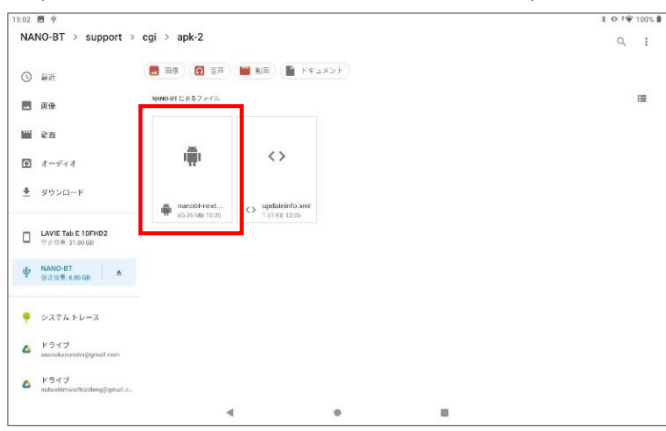

#### (8)注意ダイアログが表示される場合は 「次へ」 を選択します。

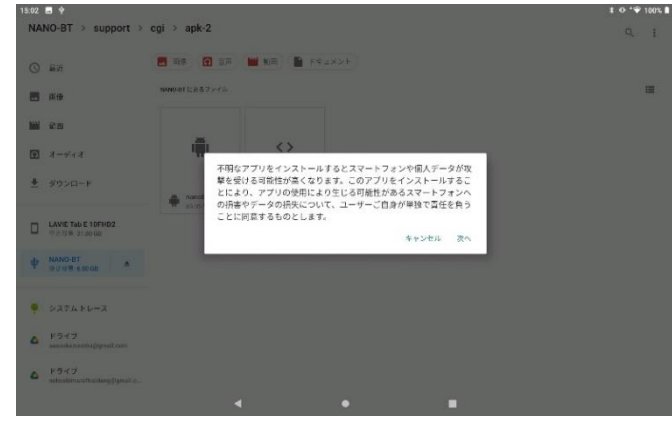

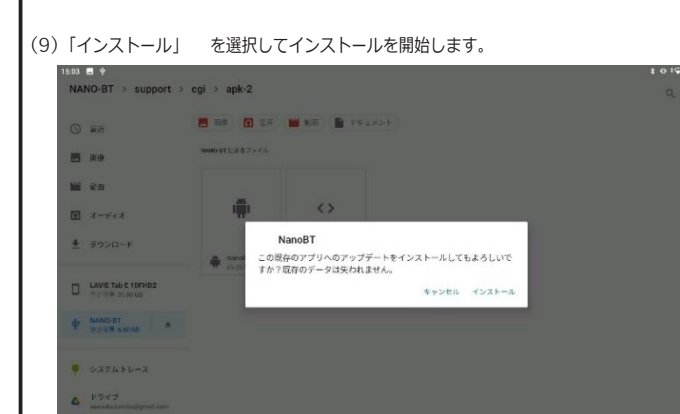

 $\hat{\mathbf{G}} = \frac{\mathbf{F} \cdot \mathbf{S} \cdot \mathbf{C} \mathbf{F}}{\text{minimize} \mathbf{S} \cdot \mathbf{S} \cdot \mathbf{S} \$ 

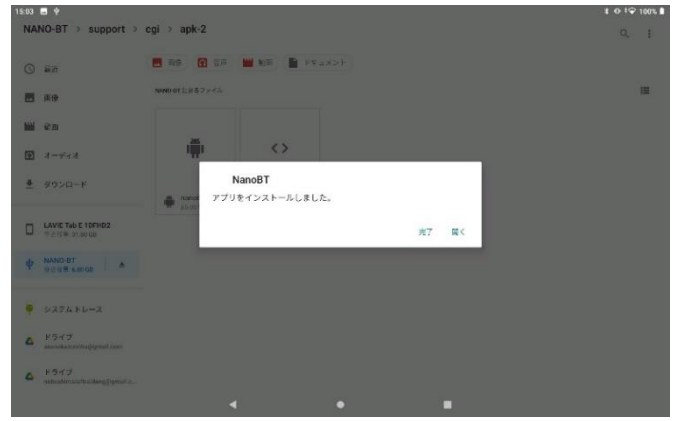

## 11-2 I/F 内データの修復

アップデートを行った際、 正常に行えなかったり書込みができない場合などは I/F をフォーマットすることにより解決できる場合があります。

<span id="page-36-0"></span>● 11-2-1 データのバックアップ

#### 注意 : フォーマットする前に必要なファイルのバックアップ ( 保存 ) を行います。

(1)I/F を付属の micro USB ケーブルを使用してパソコンに接続します。

(2)「フォルダを開いてファイルを表示」 または手動にて 「NANO-BT」 のドライブ を開きます。

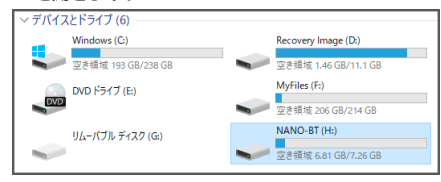

#### (3)画像を参考に以下のファイルをコピーします。

・ UPDATE (UPDATE.exe) ( アプリケーション ) ・ pass (pass.ini) ( 構成設定ファイル )

 $\overline{a}$  $\rightarrow$   $\rightarrow$   $\uparrow$  = + NANO-BT(E)  $+ 24.277712$  $\hat{\theta}$ in 1 Creative Cloud File OneDrive  $\Box$ <sub>PC</sub> E  $\rightarrow$   $MANO-BT(E)$  $+2212-2$ j Ö,  $0.0000000$ 

(4)ファイルをドラッグ & ドロップで任意の場所にコピーします。 または、 ファイルをコピーして任意の場所に貼付けます。

パソコンに必要なファイルのバックアップ (保存) が完了しました。

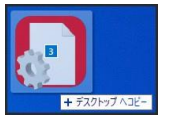

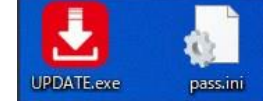

(5)バックアップが完了したら I/F のフォーマットを行います。

● 11-2-2 I/F のフォーマット

```
(1)NANO-BT のドライブを右クリックしてフォーマットを選択します。
                                                                                           NANO-BT (G:)
         \begin{array}{c|c|c|c|c|c} \hline \multicolumn{1}{c|}{\textbf{...}} & \multicolumn{1}{c|}{\textbf{...}} & \multicolumn{1}{c|}{\textbf{...}} \\ \hline \multicolumn{1}{c|}{\textbf{...}} & \multicolumn{1}{c|}{\textbf{...}} & \multicolumn{1}{c|}{\textbf{...}} & \multicolumn{1}{c|}{\textbf{...}} \\ \hline \multicolumn{1}{c|}{\textbf{...}} & \multicolumn{1}{c|}{\textbf{...}} & \multicolumn{1}{c|}{\textbf{...}} & \multicolumn{1}{c|}{\textbf{...}} \\ \hline \multicolumn管理
                                                                                                                                                                                            \Box\timesファイル ホーム 共有 表示
                                                                   ドライブツール
                                                                                                                                                                                                            z
                                                                                                                                                              \begin{array}{|c|c|c|c|c|}\n\hline\n\end{array} \begin{array}{|c|c|c|}\n\hline\n\end{array} MANO-BT (G...
                  \rightarrow \uparrow \rightarrow NANO-BT (G:) >
           > ★ クイック アクセス
           \sum OneDrive
                                                                                           \deltaFirst
            \Box PC
                                                          LOST.DIR
                                                                                          Reports
                                                                                                                                                           tovota
                                                                                                                                                                                      appdata.dat
                                                                                                                          cunnot
          \vee MANO-BT (G:
                                                サリたたみ(A)
                    LIOSTDR
                                               自動再生を開く(Y).
                Reports
                                        F Windows Defender でスキャンする。
           > support
               \Box toyota
                                               新しいウィンドウで聞く(E)
                                                                                                                                                       common.ja
                                                                                                                        common.er
                                               クイック アクセスにピン留めする
           > - ネットワーク
                                               アクセスを許可する(G)
                                                                                                           \ddot{\phantom{a}}ボータブル デバイスとして開く
                                               ライブラリに追加(1)
                                                                                                            \ddot{\phantom{0}}\sqrt{2}スタート メニューにピン留めする
                                               フォーマット(A).
                                                                                                                          IPL.ex
                                                                                                                                                                                      uni2siis.dat
                                               取り出し(J)
                                               切り取り(T)
                                               JE - (C)名前の変更(M)
                                               新規作成(X)
            17 個の項目
                                                                                                                                                                                                     \mathbb{H}\boxtimes
```
(2)フォーマット画面が表示されますので 「開始」 を選択します。

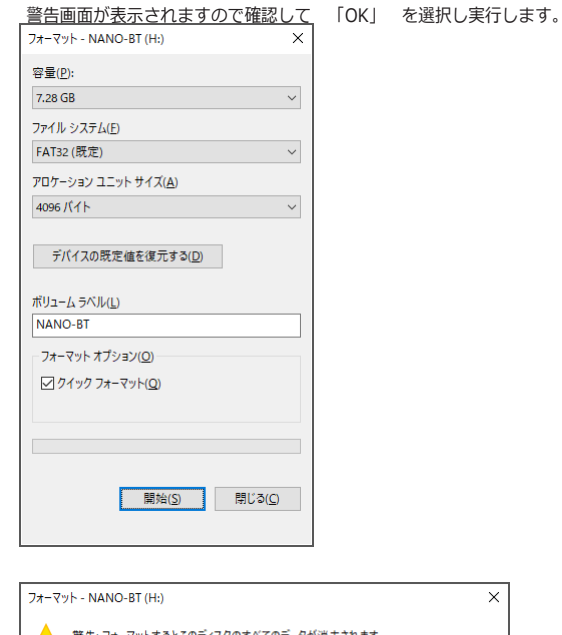

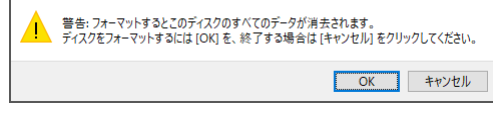

(3)フォーマットが完了しました。

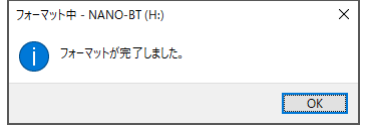

(4)フォーマットが完了したら、 続いてバックアップしたファイルを戻します。

 $\times$ 

11-2-3 I/Fのアップデート

(1)バックアップしたファイルをドラッグ & ドロップで NANO-BT のドライブへ コピーします。 または、 ファイルをコピーして貼付けます。

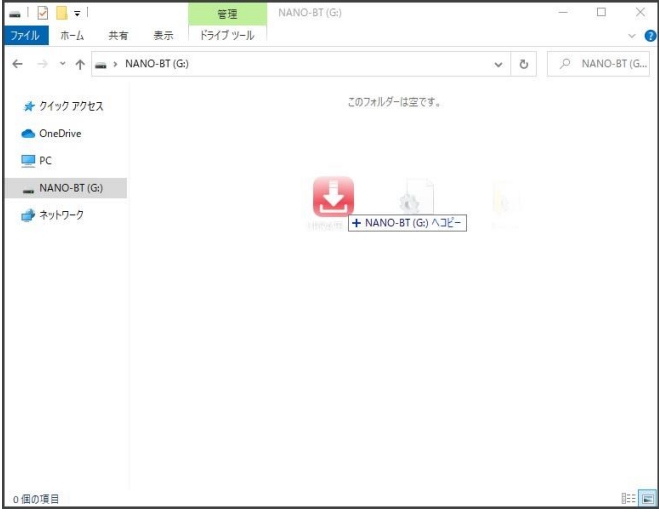

(1)コピーが完了したら 「UPDATE」 (UPDATE.exe) をダブルクリックして起動し ます。

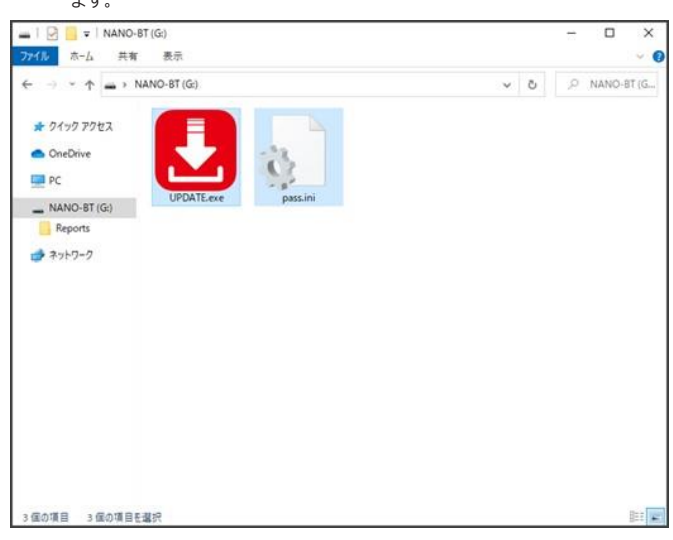

(2)起動後 「アップデートチェック」 ボタンを押してアップデートを行い、 アッ プデートが完了すればデータの修復は完了です。

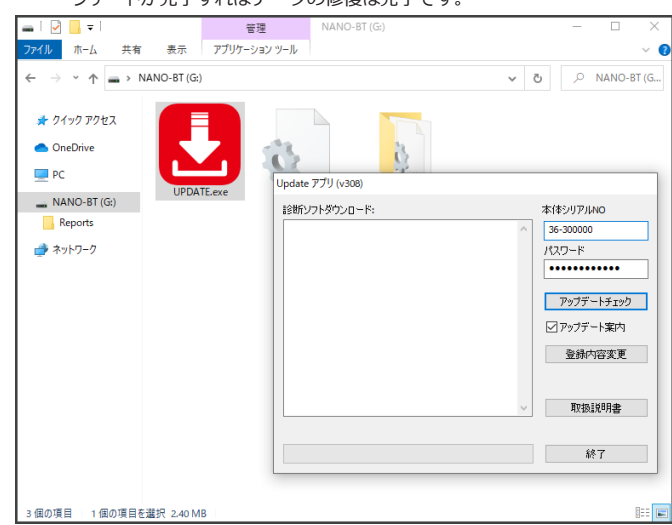

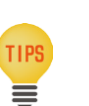

・ 「UPDATE」 (UPDATE.exe) アプリケーションがセキュリティソフ トなどにより削除された場合は、 以下のアドレスからダウンロード することができます。

<http://scantool.jp/downloads/update/UPDATE.exe>

## <span id="page-38-1"></span><span id="page-38-0"></span>**12-1 保証**

#### 保証期間:ユーザー登録から1年間

本体保証はインターフェースのみです。ケーブルやその他付属品は保証対象外です。また、タブレットの保証期間はユーザー登録から1年間です。

#### 【注意】

NANO-BTの場合:アップデート期間終了後、1ヶ月以内にアップデート期間延長申込をされ正常に処理された場合に限り、本体保証も1年間延長されます。

iSCAN-eの場合:アップデート期間終了前に、アップデート期間延長申込により発行されるActivation Codeを入力され正常に処理された場合に限り、本体保証も1年間延長されます。

#### 保証規定

本製品は、 お客様がインターネットを使用してユーザー登録した日を開始日として 12 ヶ月間にわたり、 材料と製造上の欠陥に対し保証されています。 但し、 保証期間はインターネットを使用して、 正しくユーザー登録されている場合にのみ有効です。

- ・ 保証対象は本体のみです。 ケーブルなどの付属品は保証対象外です。
- ・ 保証期間内に正常な使用状態での使用にて故障した場合は、 無償修理いたします。
- ・ 火災、 天災による故障の場合は保証対象外となります。
- ・ 本保証は、 乱用、 改造、 あるいは意図された用途以外の目的に使用されたり、 使用方法に関する取扱説明書に一致しない方法で使用されていたいかなる部品に対しても 適用されません。 これには本製品に使われているあらゆるネジの取り外しが含まれます。 (ただし、それに限定されるものではありません)

・ 原則本製品は現品修理となります。 修理期間中の貸出機などのご用意はございません。

・ お買い上げになりました本製品を修理のために送付しなければならない場合の往復運賃はお客様ご負担となります。

#### お問合せ先

製品の取扱いに関するご質問、アップデート期間延長やオプション商品の申し込みなどにつきましては、お買い上げの販売店までお問合せください。

なお、診断不可車両がございましたら診断ソフトを最新ソフトにアップデートいただきご確認ください。それでも診断不可な場合は、再度最新ソフトにアップデートいただく と共に、I/Fの名称(Nano-BTまたはiSCAN-e)とシリアル番号及び自動車検査証など車両の情報が分かるものをご用意の上、お買い上げの販売店までお問合せください。な お、故障コードに対する修理方法などは返答しかねます。車両整備書などをご覧いただく様、予めご了承願います。

製造元 株式会社ツールプラネット 〒500-8122 岐阜県岐阜市旭見ヶ池町43-2 TEL:058-246-1733